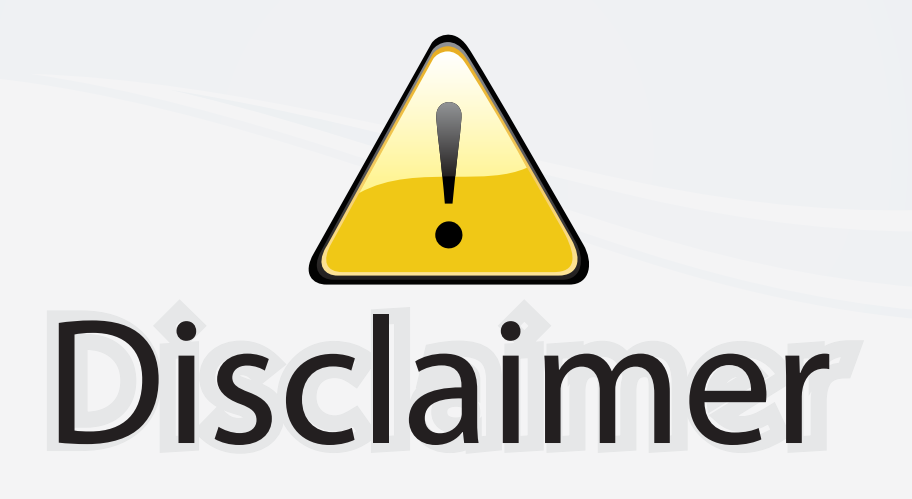

This user manual is provided as a free service by FixYourDLP.com. FixYourDLP is in no way responsible for the content of this manual, nor do we guarantee its accuracy. FixYourDLP does not make any claim of copyright and all copyrights remain the property of their respective owners.

About FixYourDLP.com

FixYourDLP.com (http://www.fixyourdlp.com) is the World's #1 resource for media product news, reviews, do-it-yourself guides, and manuals.

Informational Blog: http://www.fixyourdlp.com Video Guides: http://www.fixyourdlp.com/guides User Forums: http://www.fixyourdlp.com/forum

FixYourDLP's Fight Against Counterfeit Lamps: http://www.fixyourdlp.com/counterfeits

# Sponsors:

RecycleYourLamp.org – Free lamp recycling services for used lamps: http://www.recycleyourlamp.org

Lamp Research - The trusted 3rd party lamp research company: http://www.lampresearch.com

Discount-Merchant.com – The worlds largest lamp distributor: http://www.discount-merchant.com

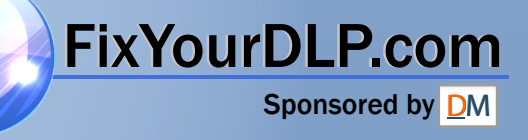

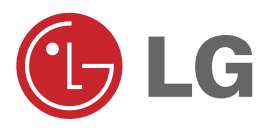

Please read this manual carefully before operating your set.

Retain it for future reference.

Record model number and serial number of the set. See the label attached on the bottom of the set and quote this information to your dealer when you require service.

Model number : Serial number

FixYourDLP.com

Spansared by DM

LG LCD PROJECTOR **LG LCD PROJECTOR**

## **LP-XG2 OWNER'S MANUAL**

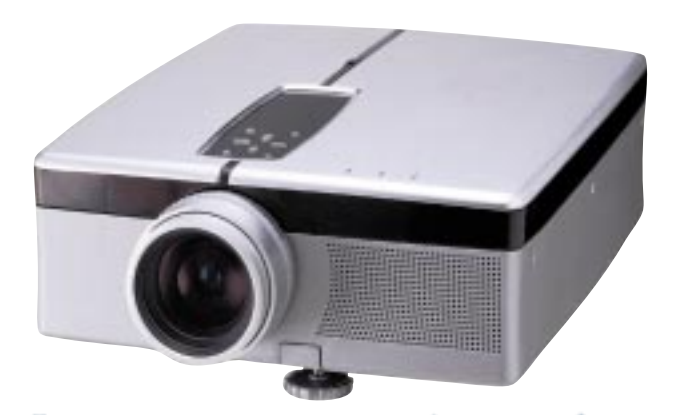

**SCOUNT-Merchant.com (800) 281-8860<br>THE TRUSTED SOURCE FOR PROJECTOR LAMPS AND ACCESSORIES** 

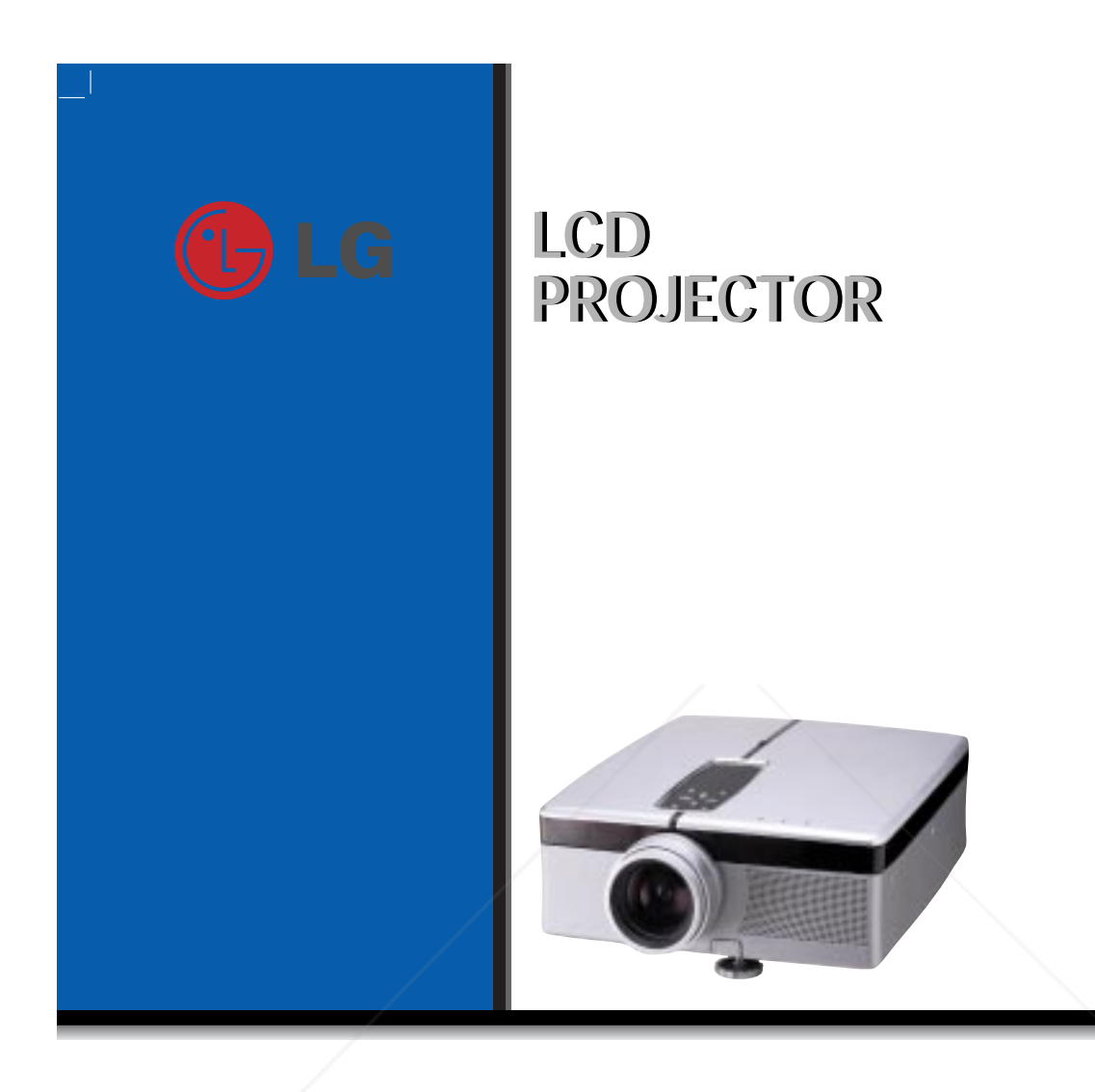

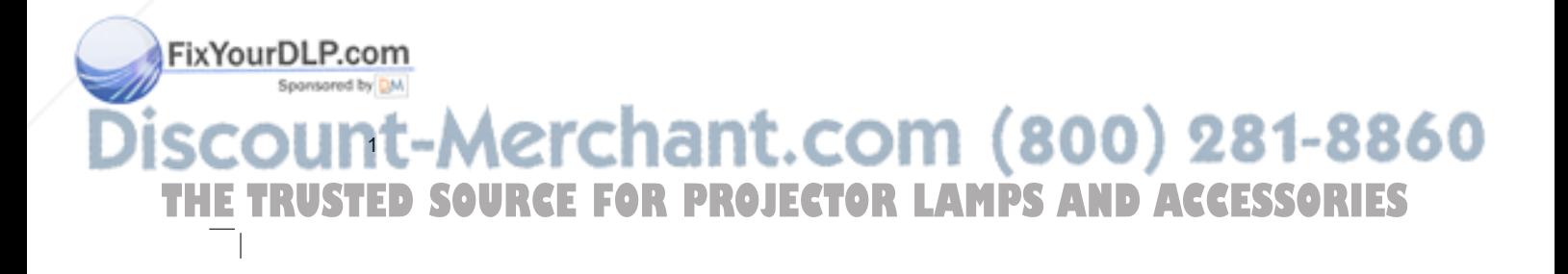

**CONTENTS** Safety Instructions 3 Names of parts 7 Installation and Connection 11 Connecting to a Desktop PC 15 Connecting to a Notebook PC 16 Connecting to a Macintosh Desktop PC 17 Connecting to a Macintosh PowerBook 20 Connecting to a Video Source 21 Turning on the Projector 22 Operating the Projector 23 Function checking 25 Selecting source mode 26 Using Still function 27 Selecting language 28 Using Flip Horizontal / Vertical function 29 Using Blank function 31 Checking lamp time 33 Selecting PC screen size input signal 34 Adjusting Video 38 Using Tracking function 39 Adjusting screen display 35 Using Resize function 37 Before operating the unit, please read this manual carefully. **INTRODUCTION** INSTALLATION AND CONNECTION BASIC FUNC- TIONS SPECIAL FUNCTIONS **POSITIONING** VIDEO/ TRACKING **ENGLISH**

Supported Monitor Display 41 Maintenance 42 Specifications 44 INFORMATION

 $\Box$ 

FixYourDLP.com Sponsored by DM iscount-Merchant.com (800) 281-8860 THE TRUSTED SOURCE FOR PROJECTOR LAMPS AND ACCESSORIES

## **Safety Instructions**

- G Always keep the safety instructions to prevent any potential accident or misuse of the projector.
- $\blacktriangleright$  Safety Instructions have two kinds of information, and each meaning of it is as below.

**WARNING** The violation of this instruction may cause serious injuries and even death. **NOTES** The violation of this instruction may cause light injuries or damage of the projector.

- ✶ The meanings of symbols in the manual and the unit are as below.
- $\blacktriangleright$   $\triangle$  Take care of danger that may happen under specific condition.
- $\blacktriangleright$   $\land$  Take care of electric shock that may happen under specific condition.
- $\blacktriangleright$  After reading this manual, keep it in the place that the user always can contact easily.

## **WARNING**

Do not attempt to repair or adjust this equipment. Contact your dealer or Service center. High risk of electric shock!

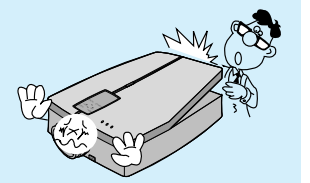

Don't insert any object into the exhaust vent .

This may cause a fire or could give an electric shock.

ixYourDLP.com<del>:</del> Spansared by DM

Do not place anything containing liquid on top of the projector. High risk of Electric Shock or damage to the projector.

This may cause a fire or could give an electric shock.

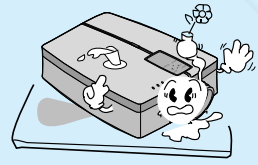

Don't place the projector in direct sunlight or near a heat source(radiator or heater).

This may cause a fire or could give an electric shock.

## **WARNING**

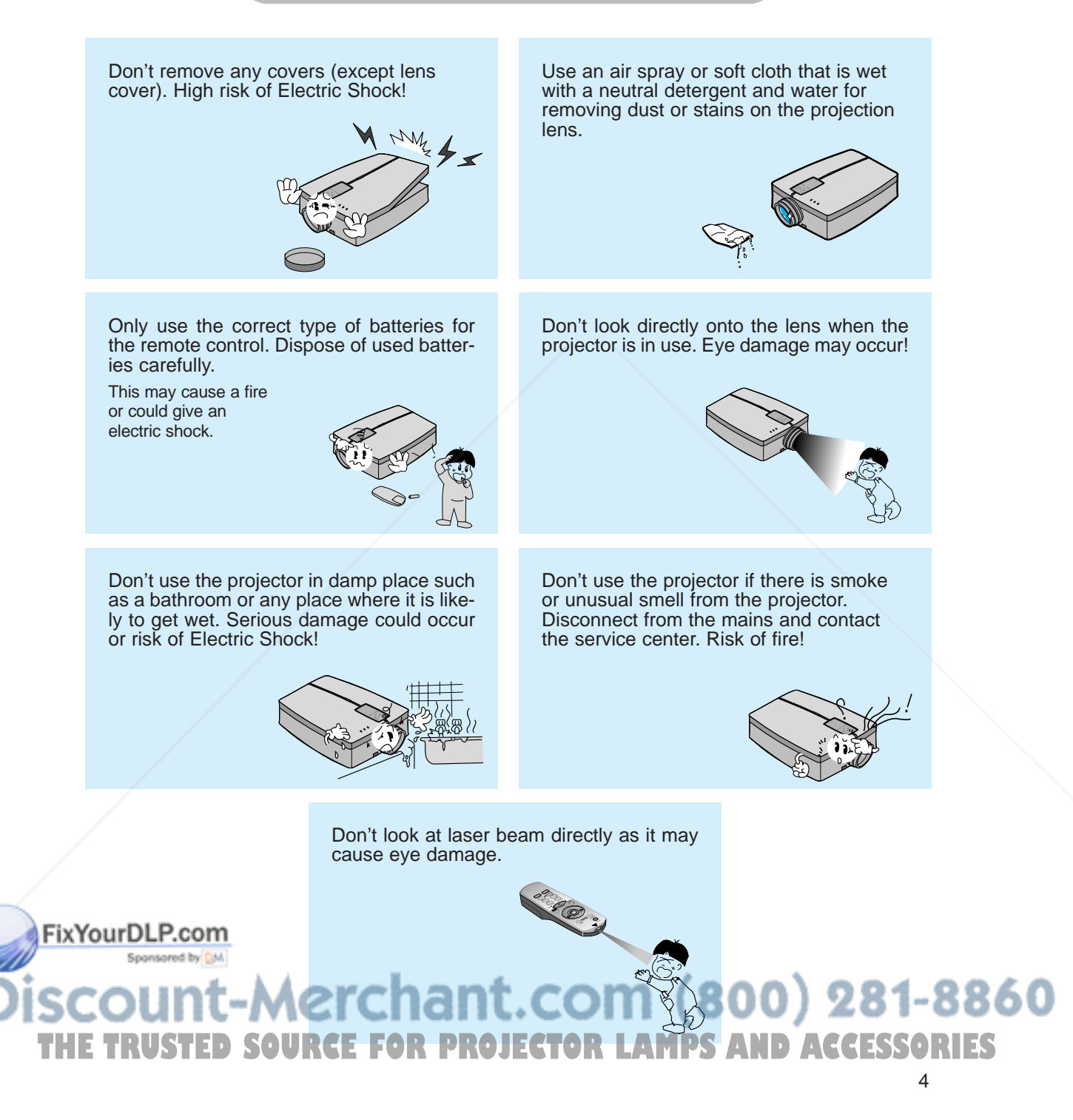

**ENGLISH**

#### **Safety Instructions**

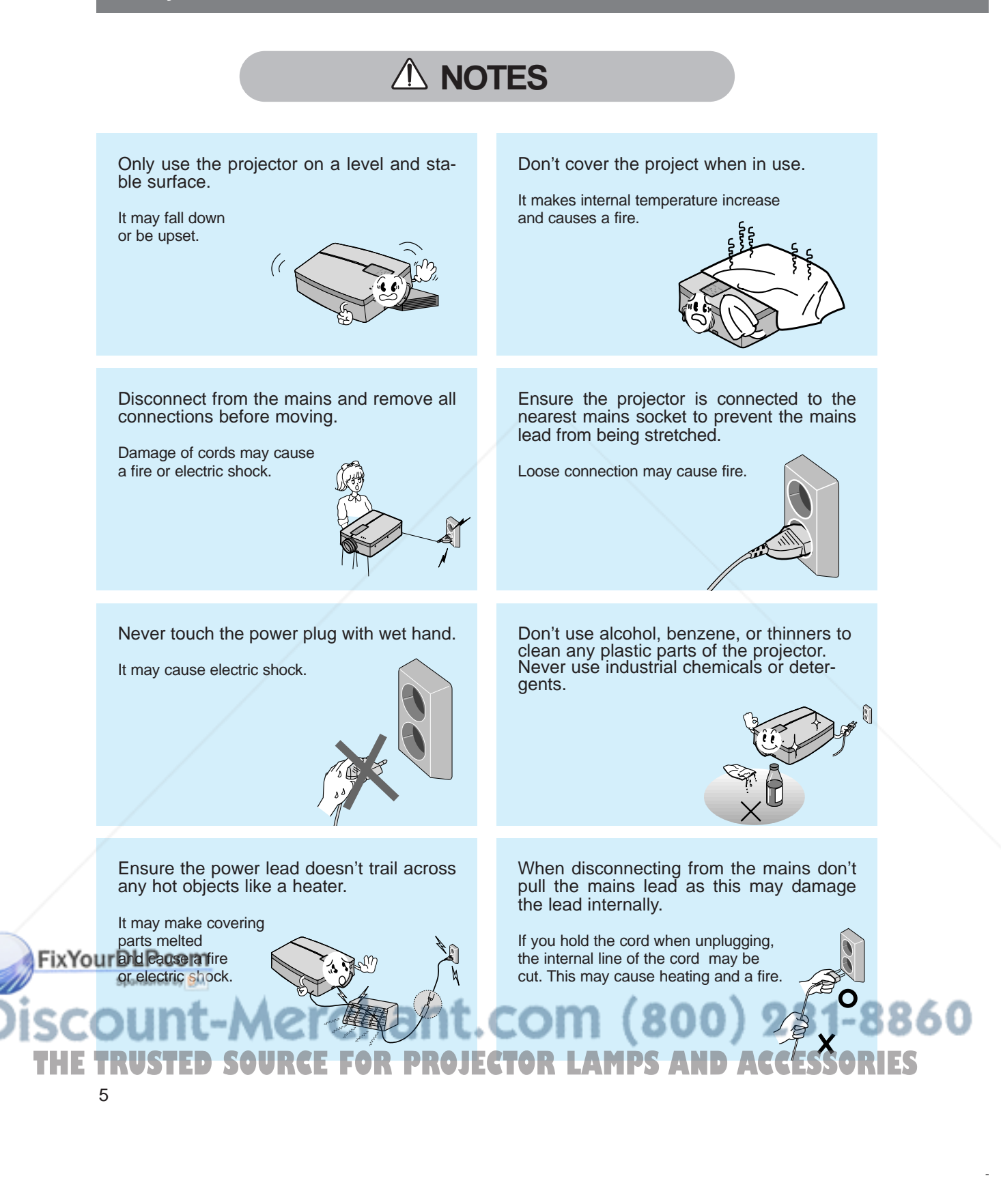

## **NOTES**

SOURCE BLANK Don't touch the lens of the projector. It may cause damage of it.

If the projector requires cleaning inside con- tact the service centre. Accumulated dust can cause mechanical failure.

 $\mathbf v$ 

Use the indicated type of power source on the projector. If you are not sure of the type of power available, consult your dealer or customer service center.

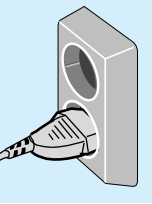

Don't use the projector when the power cord or the plug is damaged or the connecting part of wall socket is loose.

It may cause electric shock

ixYourbire com Don't use any sharp tools on the projector as this will damage the casing.

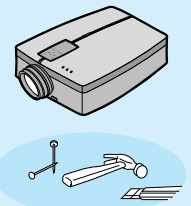

**ENGLISH**

Place the projector where people will not trip or tread on the power lead.

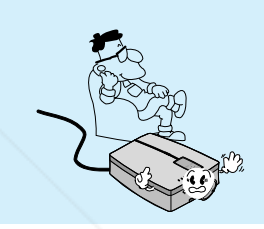

Don't place the projector or the remote control on a heater or use in a heated car.

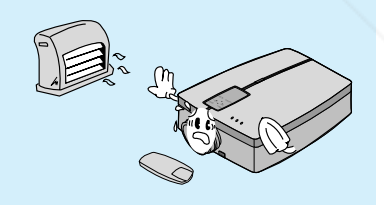

 $\overline{\phantom{a}}$ 

Be sure to unplug when you don't use the projector for a long period or you are absent.

Accumulated dust may cause a fire, electric shock from deterioration, or electric leakage.

## **Names of parts**

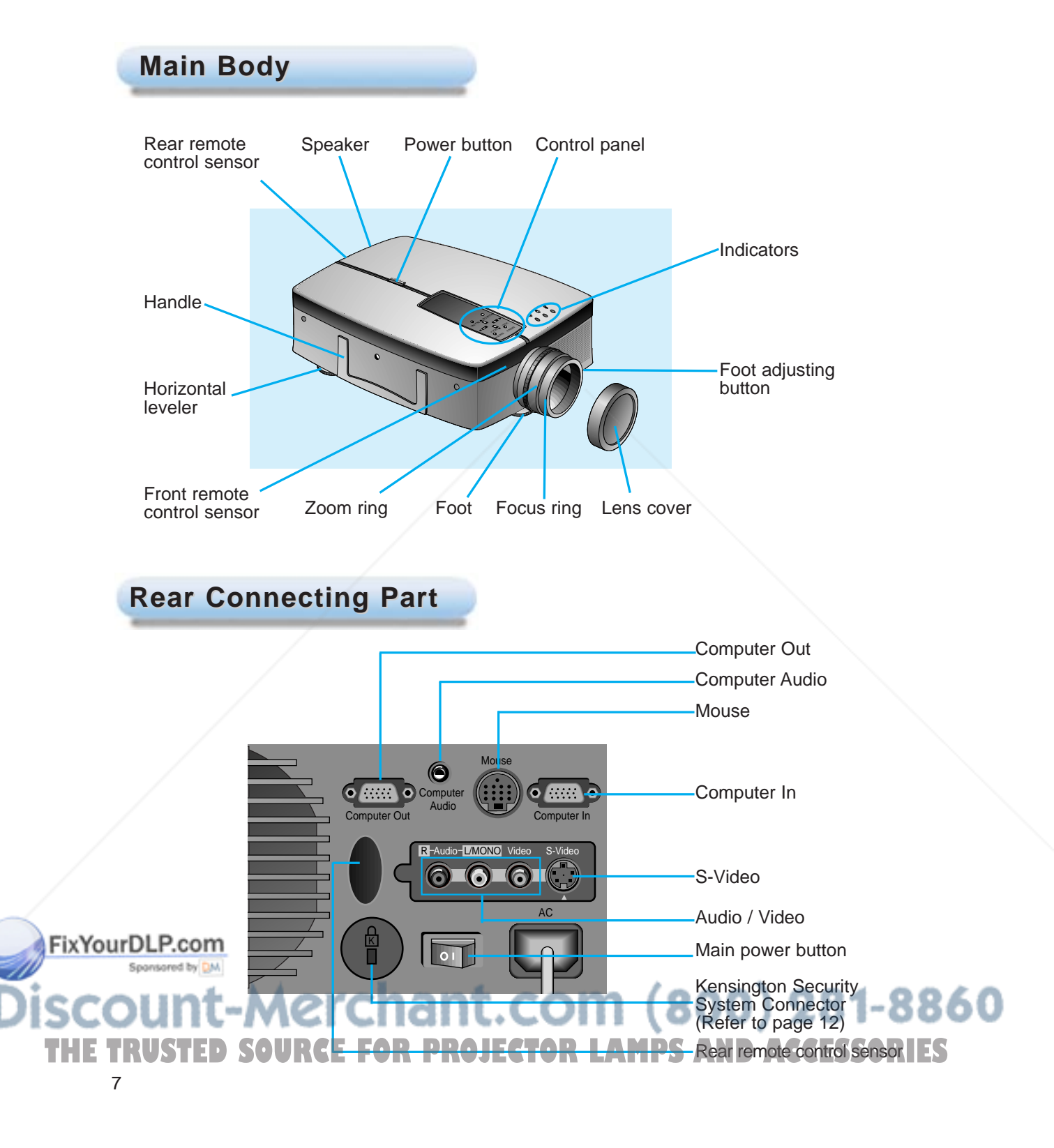

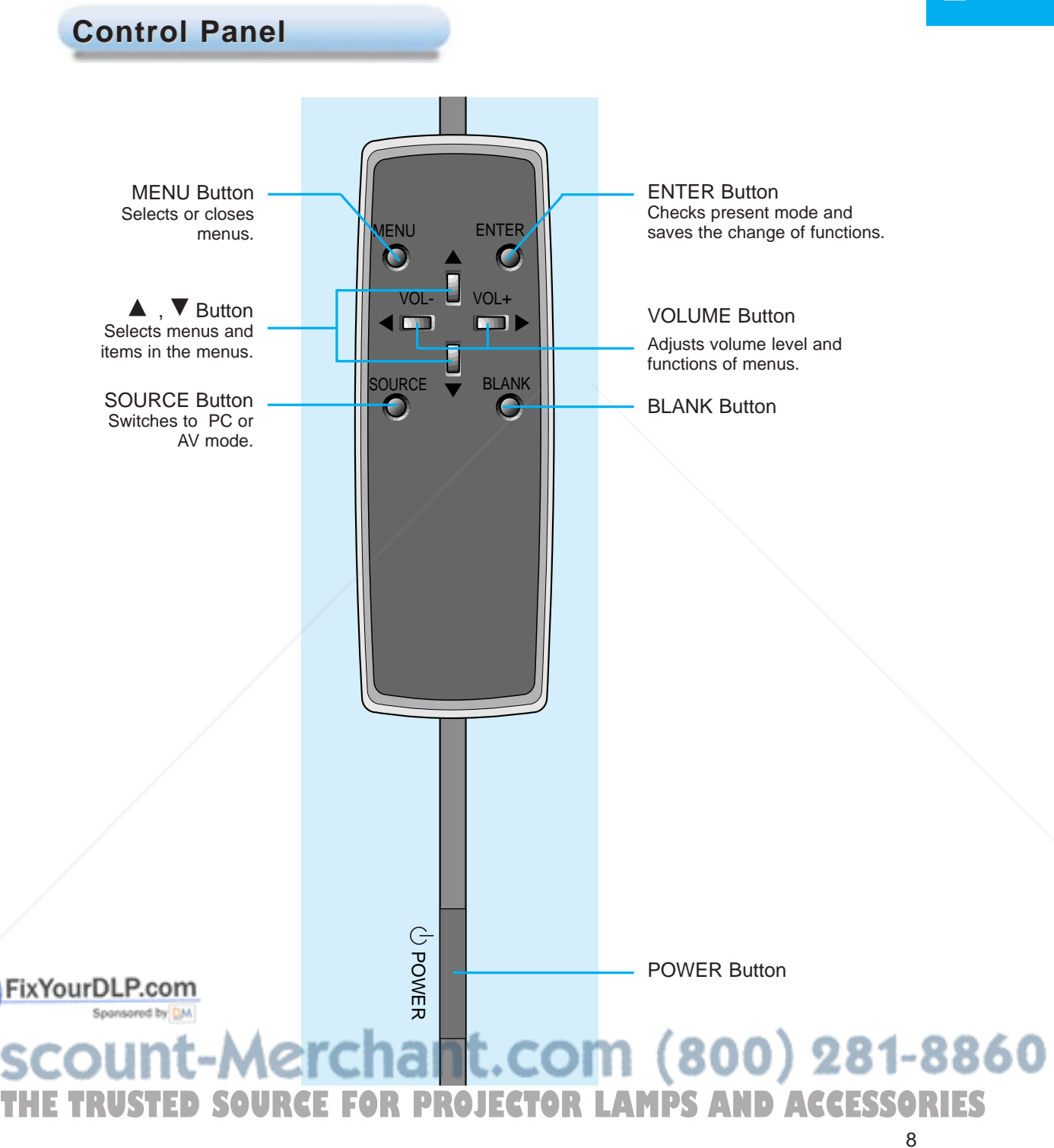

**ENGLISH**

#### **Remote Control Remote Control**

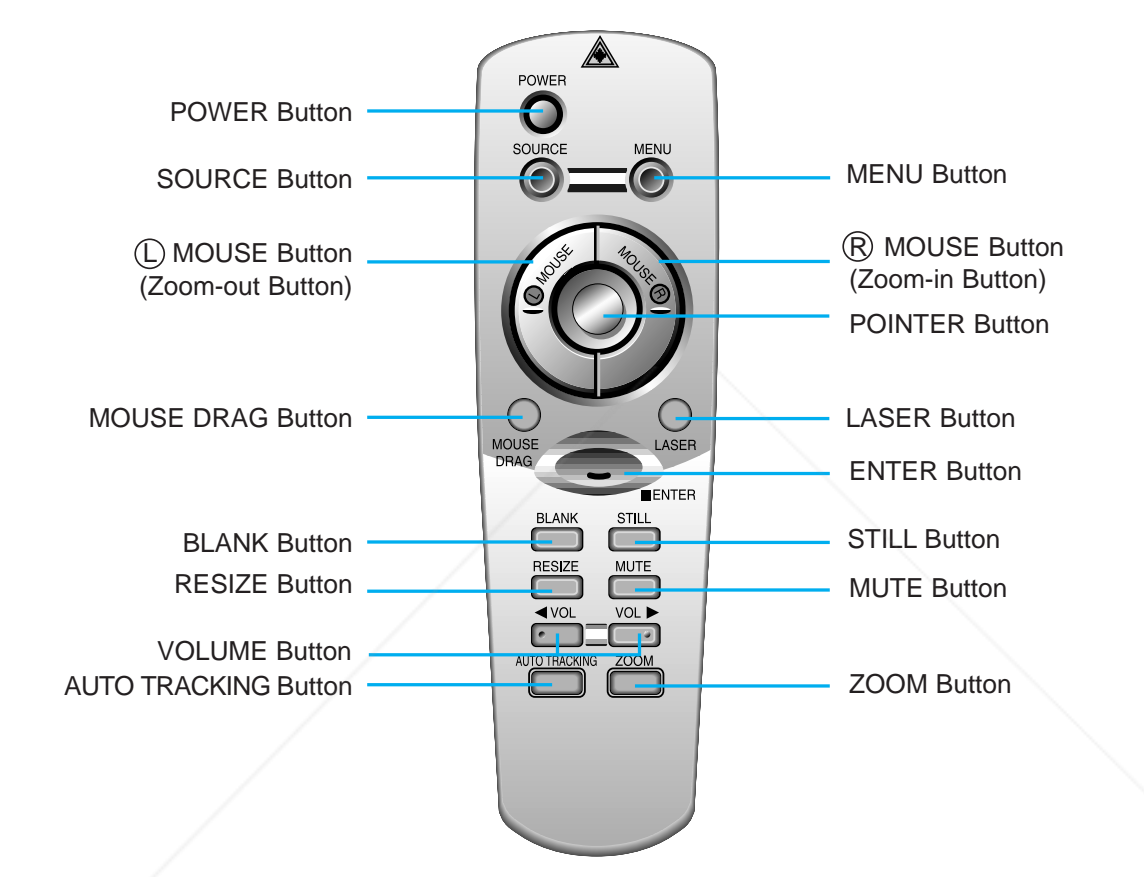

## **Inserting the batteries Inserting the batteries**

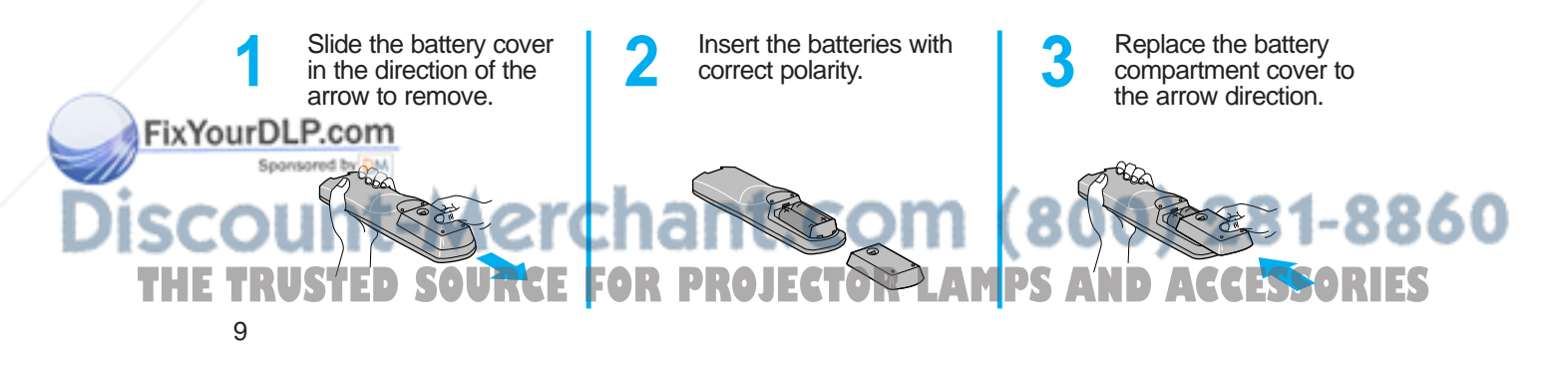

#### **Functions on the Remote Control Functions on the Remote Control**

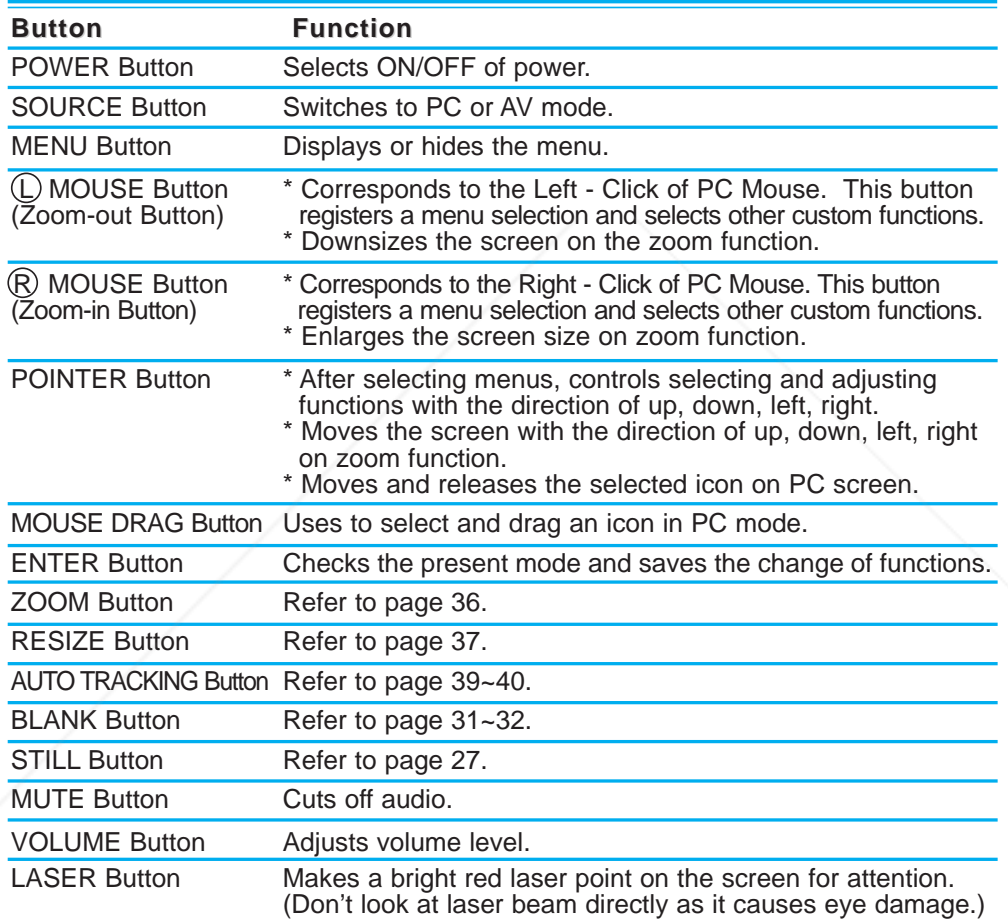

#### FixYourDLP.com Sponsored by DM

**SCOUNT-Merchant.com (800) 281-8860**<br>THE TRUSTED SOURCE FOR PROJECTOR LAMPS AND ACCESSORIES

## **Installation and Connection**

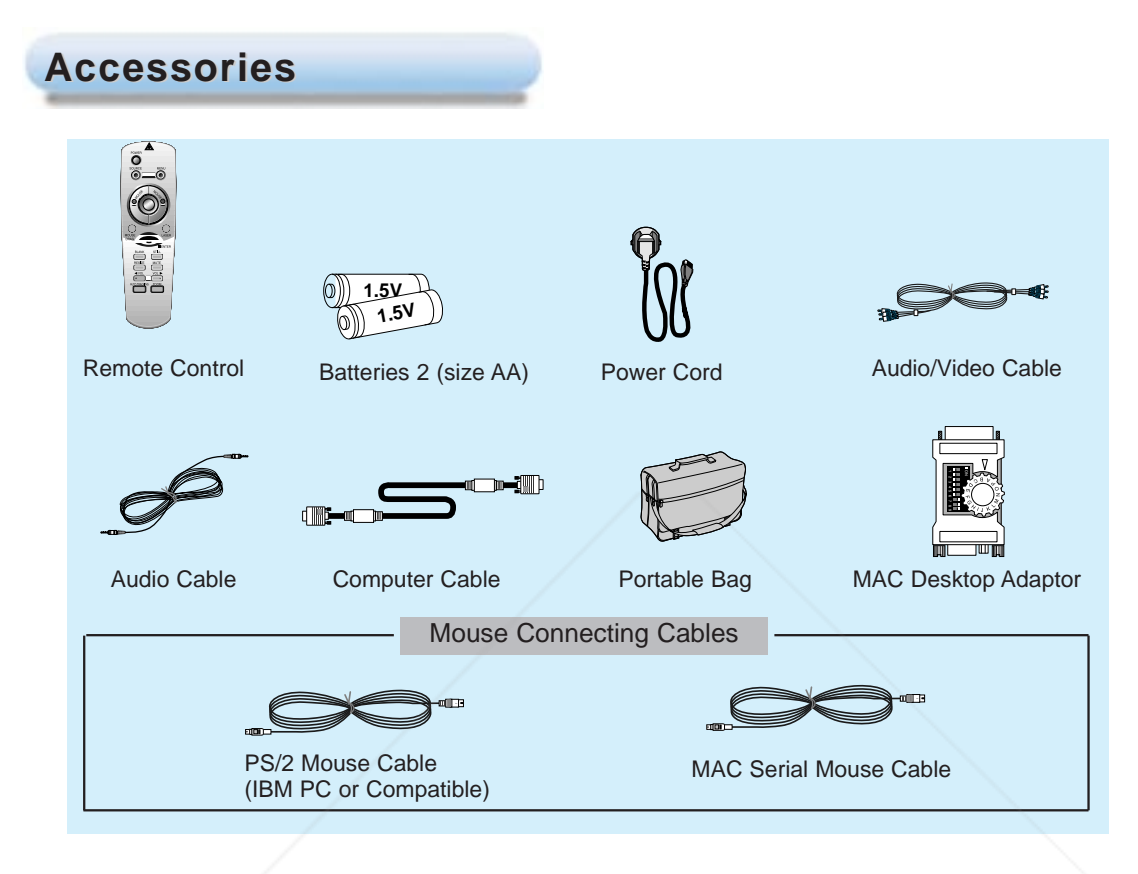

#### **Optional Extras**

- \* Contact your dealer for buying these items.
- \* When applying a ceiling installer, use only the ceiling installer for LCD projector.
- \* Contact your dealer for replacing a new lamp.

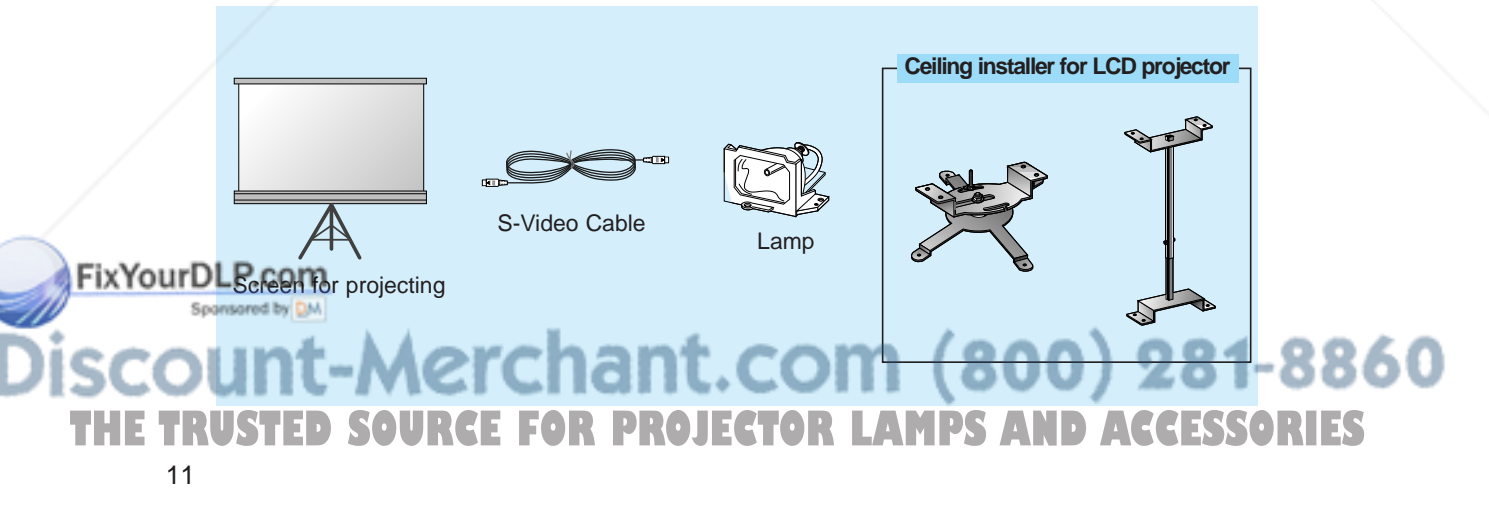

#### **Using Kensington Security System**

- The projector has Kensington Security System Connector on the back panel. Connect the Kensington Security system cable as below.
- For the detailed installation and use of the Kensington Security System, refer to the user's guide attached to the Kensington Security System set. And for further information, contact **http://www.kensington.com**, the internet homepage of the Kensington company that deals with expensive electronic equipments such as notebook PCs or LCD projectors.
- Kensington Security System is an optional item.

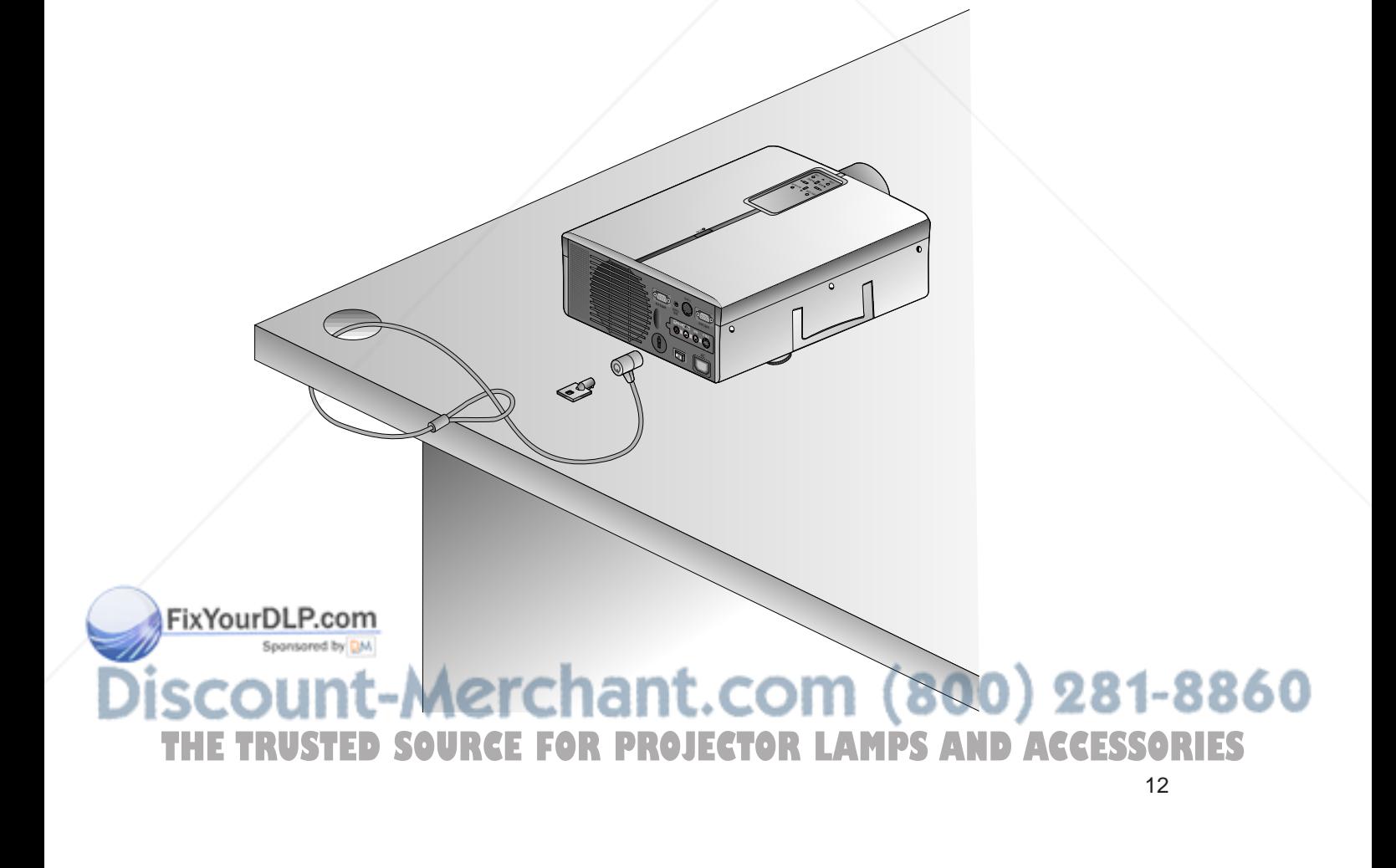

#### **Installation and Connection**

#### **Projector Status Indicators Projector Status Indicators**

\* Lamp Indicator, operation indicator and temperature indicator at the top of the projector show the user the operating status of the projector.

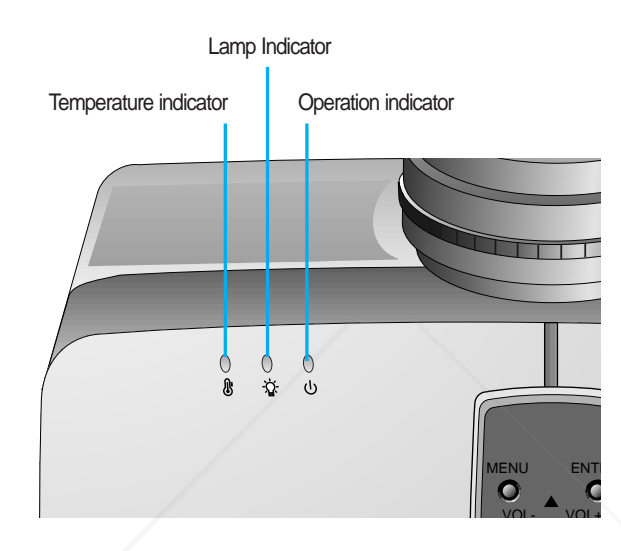

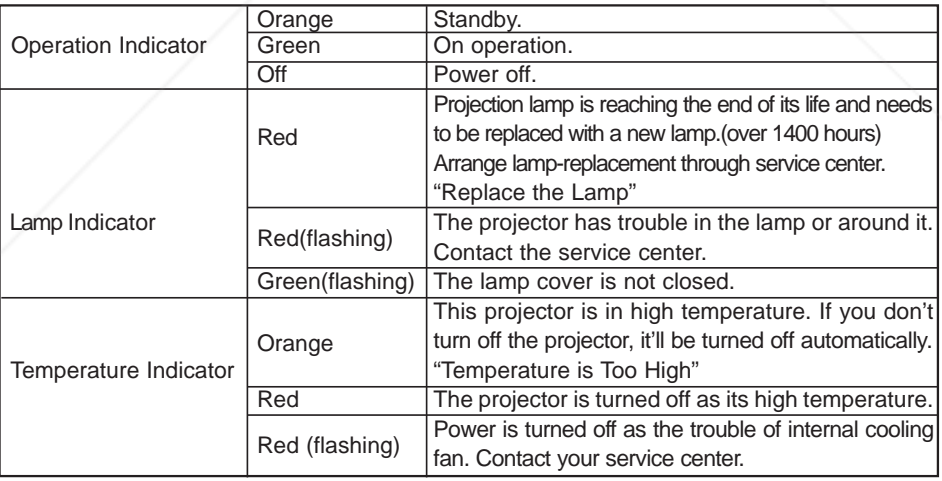

" " is the warning message on screen. FixYourDLP.com

Sponsored by DM nt-Merchant.com (800) 281-8860 ī THE TRUSTED SOURCE FOR PROJECTOR LAMPS AND ACCESSORIES <sup>13</sup>

#### **Basic Operation of the Projector Basic Operation of the Projector**

POWER

- 1. Place the projector on a sturdy and horizontal surface with the PC or AV source.
- 2. Place the projector in the correct distance from the screen. The distance between the projector and the screen determines the actual size of the image.

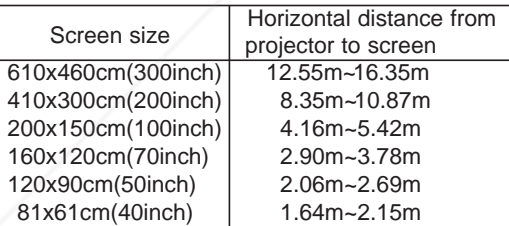

3. Turn the projector so that the lens can be at a right angle to the screen. If the projector is not at a right angle, the screen image will be crooked. At this time perform keystone function.

Fix Your D (Refer to page 35.)

4.<sup>5</sup> Connect the cables of the projector to a wall

power socket and other connected sources. .com (800) 281-8860 THE TRUSTED SOURCE FOR PROJECTOR LAMPS AND ACCESSORIES

## **Connecting to a Desktop PC**

- \* You can connect the projector to a computer of VGA, SVGA, XGA and SXGA output.
- \* You can use resize function for VGA, SVGA output.
- \* Refer to page 41 for the projector supported monitor display.

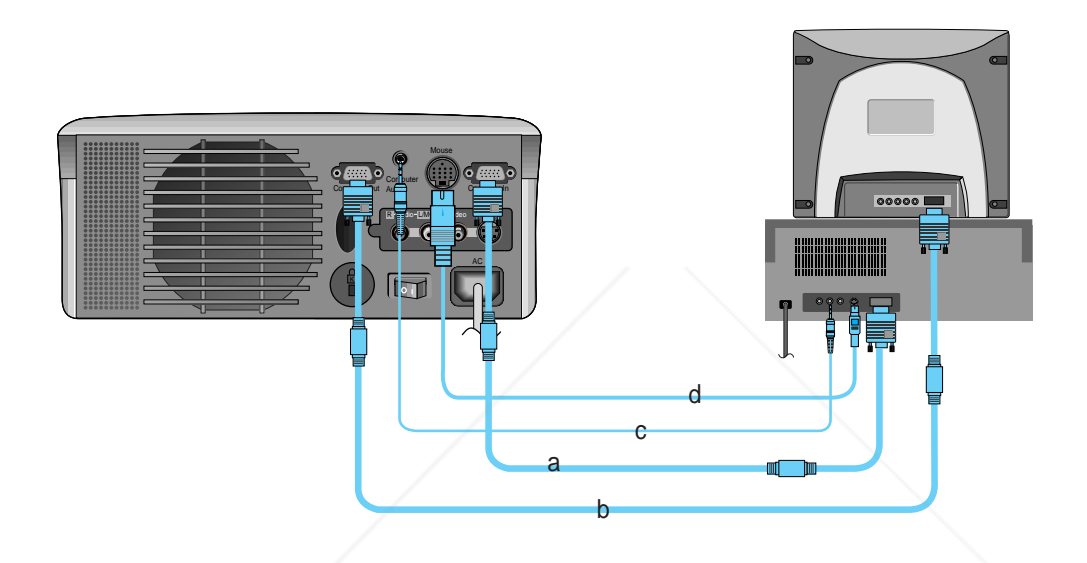

#### **< How to connect >**

- a. Connect either end of the computer cable to **Computer In** of the projector.
- b. Connect the monitor cable from the PC monitor to **Computer Out** of the projector if you want to see the projected image on PC monitor.
- c. Connect the audio cable from the PC (LINE OUT sound port) to **Computer Audio** of the projector. \* If the PC has two audio out ports of SPEAKER OUT and LINE OUT, connect the LINE OUT port to get better sound quality.
- d. Connect the PS/2 mouse(for IBM PC or compatible) cable(6 pin) to the **Mouse** of the projector.

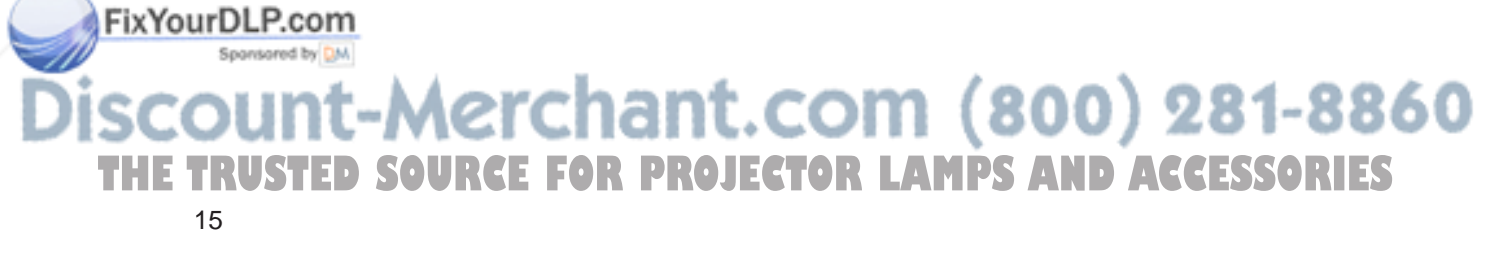

## **Connecting to a Notebook PC**

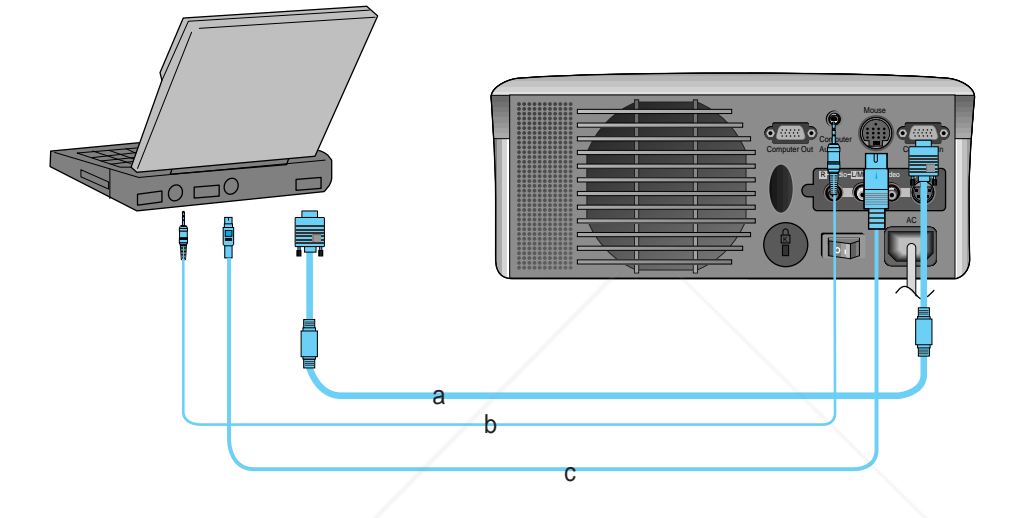

#### **< How to connect >**

- a. Connect either end of the computer cable to **Computer In** of the projector.
- b. Connect the audio cable from the PC to **Computer Audio** of the projector.
- c. Connect the PS/2 mouse(for IBM PC or compatible) cable(6 pin) to the **Mouse** of the projector.

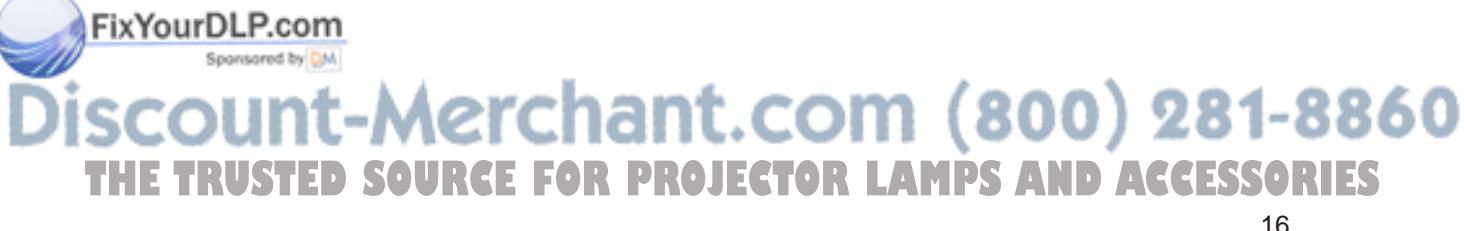

## **Connecting to a Macintosh Desktop PC**

\* You must use the Macintosh desktop adaptor to connect the projector to a Macintosh PC.

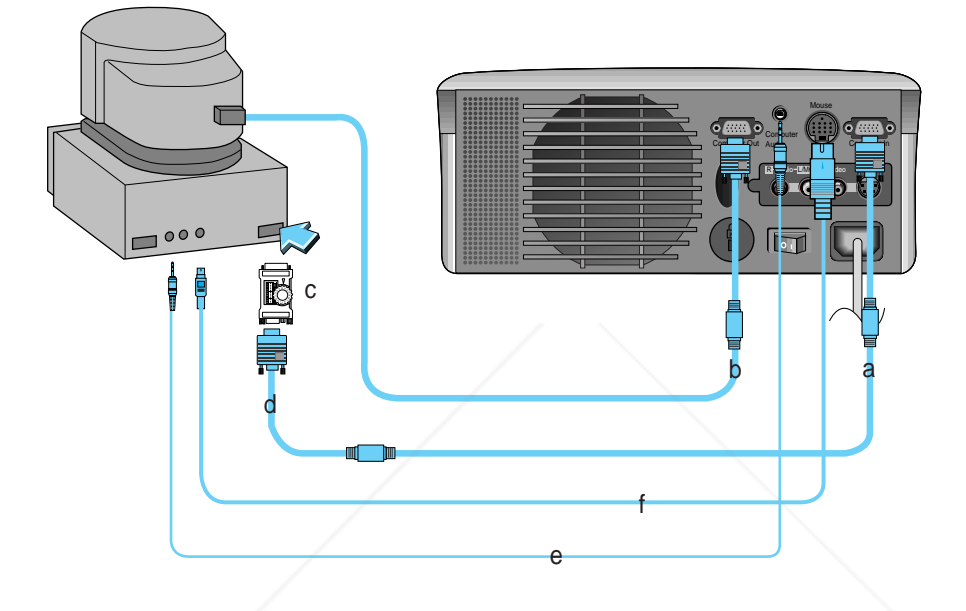

#### **< How to connect >**

- a. Connect either end of the computer cable to **Computer In** of the projector.
- b. Connect the monitor cable from the Macintosh monitor to **Computer Out** of the projector if you want to see the projected image on Macintosh monitor.
- c. Set the adjusting number and letter of the Macintosh desktop adaptor in accordance with the resolution you want to use and connect the adaptor to the Macintosh. (Refer to page  $18 \sim 19$ )
- d. Connect the computer cable to the Macintosh desktop adaptor.
- e. Connect the audio cable from the PC to **Computer Audio** of the projector.

**Fix YourDLP.com**<br>The Connect the mouse cable(4 pin) from the Macintosh mouse port to the **Mouse** of the projector.

:hant.com (800) 281-8860 **TE FOR PROJECTOR LAMPS AND ACCESSORIES** <sup>17</sup>

#### **How to use the Macintosh desktop adaptor**

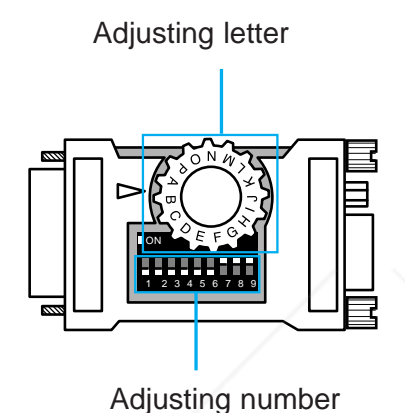

a. How to use

Usually set 1  $\sim$  6 to OFF status and 7  $\sim$  9 to ON status of the adjusting numbers. And select the adjusting letter which is correct to the Macintosh and the monitor. (Refer to page 19.)

b. Notes for Connecting to the Macintosh PowerBook If you get problems when connecting it to the projector, set the adjusting number 9 to OFF status and restart the Macintosh PowerBook.

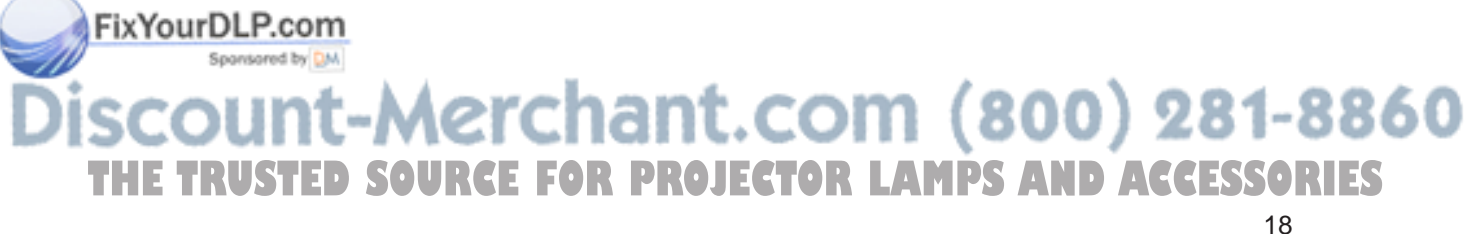

#### **Connecting to a Macintosh PC**

#### Adjusting letters of MAC desktop adaptor in accordance with kinds of MAC and output spec.

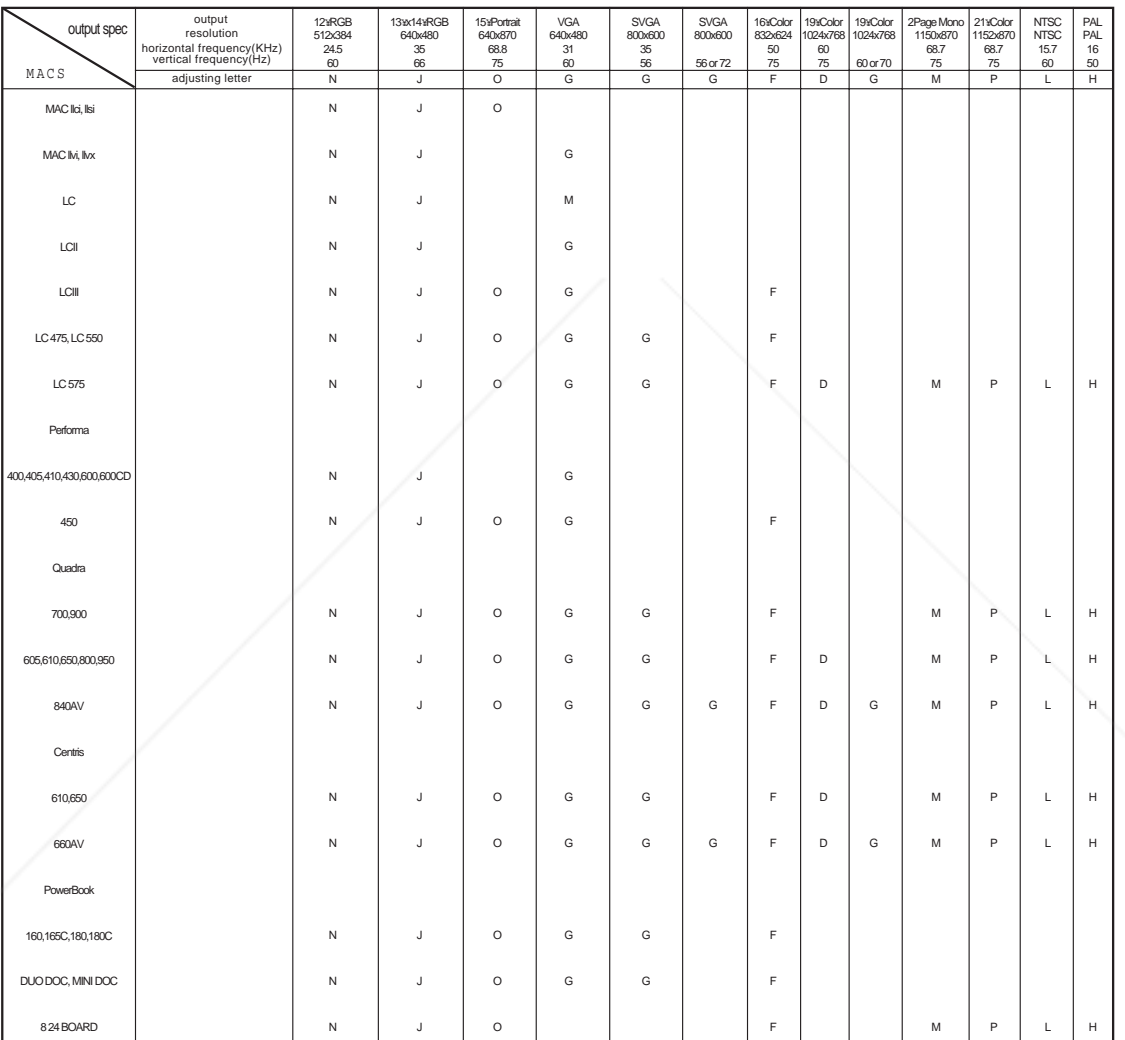

FixYourDLP.com

Sponsored by QM

1t-Merchant.com (800) 281-8860 **THE TRUSTED SOURCE FOR PROJECTOR LAMPS AND ACCESSORIES** 

## **Connecting to a Macintosh PowerBook**

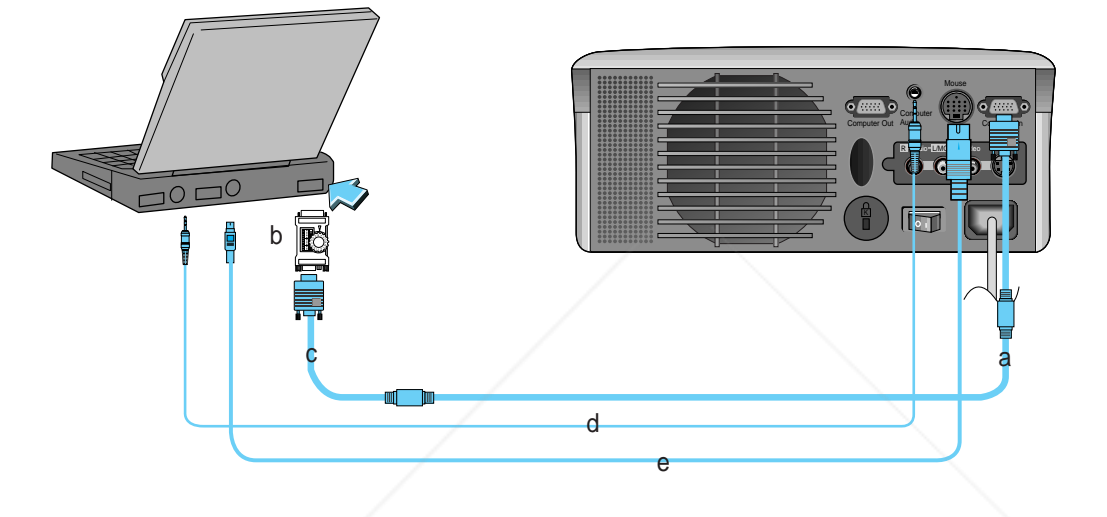

#### **< How to connect >**

Spansared by DM

- a. Connect either end of the computer cable to **Computer In** of the projector.
- b. Set the adjusting number and letter of the Macintosh desktop adaptor in accordance with the resolution you want to use and connect the adaptor to the Macintosh PowerBook.(Refer to page 18 ~ 19)
- c. Connect the other end of the computer cable to the Macintosh desktop adaptor.

Fix Your Cohnect the audio cable from the PC to **Computer Audio** of the projector.

e. Connect the mouse cable from the Macintosh mouse port to the **Mouse** of the projector. 281-8860 **E FOR PROJECTOR LAMPS AND ACCESSORIES** 20

## **Connecting to a Video Source**

\* You can connect a VTR, a camcorder, a LDP or any other compatible video image source to the projector.

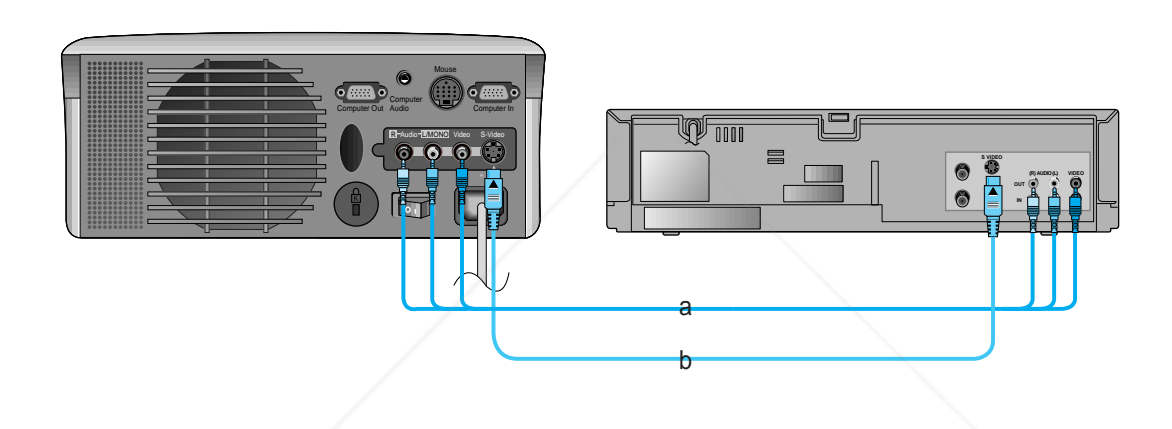

#### **< How to connect 1 >**

a. When connecting the projector to an A/V source, connect the A/V input ports of the projector to the output ports of the A/V source with A/V cables of the same color. The video cable is yellow and the left audio is white and right audio is red.

#### **< How to connect 2 >**

- b. Connect S-Video input port of the projector to S-Video output port of A/V source with S-Video cable.
- \* You can get better picture quality when connecting S-Video source to the projector.

Fix Your DUR GO connect S-Video cable and Video cable simultaneously, you will get only the playing image of S-**SpanVideo** source.

\* If the Audio output of other external equipments is mono, do connect Audio cable only to the white 360 port(Audio L) of the projector. THE TRUSTED SOURCE FOR PROJECTOR LAMPS AND ACCESSORIES <sup>21</sup>

## **Turning on the Projector**

**ENGLISH**

**1**

**4**

Remove the lens cover of the projector.

Press the main power button on the back panel. **2**

Press the **POWER** button on the remote control or top cover.(Green operation indicator flashes during warming up of the lamp.) **3**

- It will take about 1 minute to display the picture after power on because the lamp of the projector needs preheating.
- An image appears after the green power indicator is flashed for some time.
- Select the source mode with the **SOURCE** button.

Adjust volume level.

- **.** If you press **VOLUME** button, sound and volume level number are increased.
- If you press **VOLUME**  $\blacktriangleleft$  button, sound and volume level number are decreased.

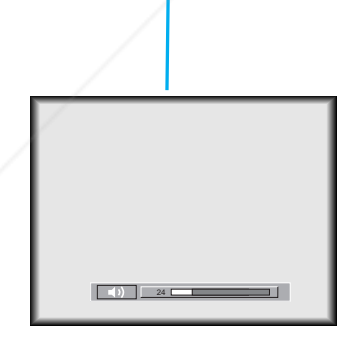

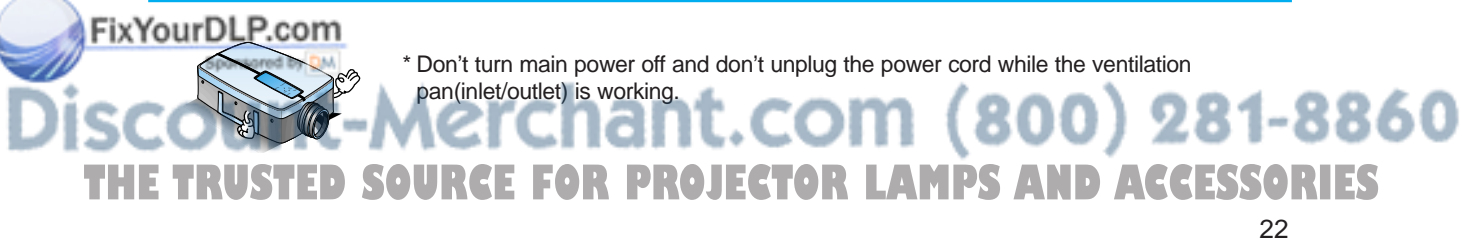

## **Operating the Projector**

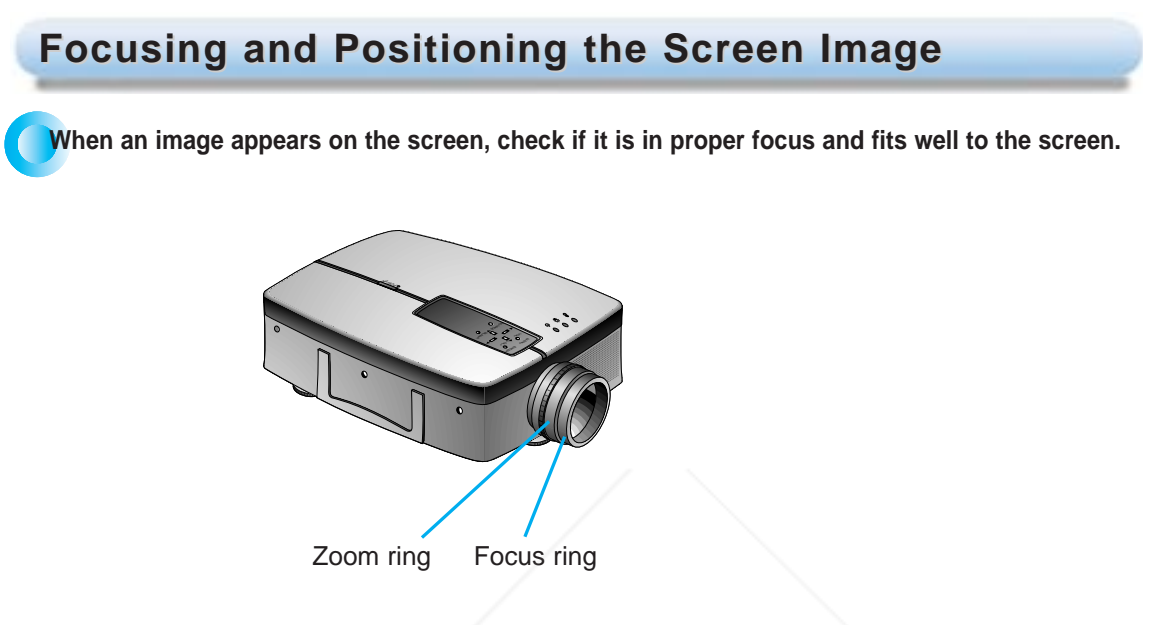

- To adjust the focus of the image, rotate the focus ring which is the outer ring on the lens.
- To adjust the size of the image, rotate the zoom ring which is the inner ring on the lens.

**To raise or lower the image on the screen, extend or retract the foot at the bottom of the projector by pushing foot adjuster button as below.**

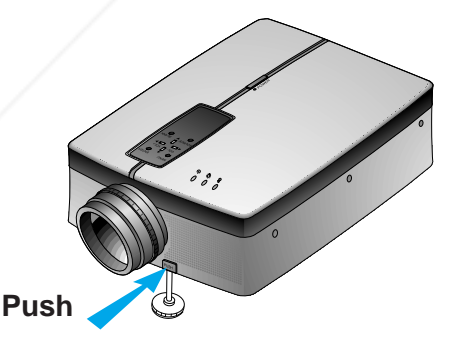

1. Press the foot adjuster button while you support the other side of the projector. This unlocks the foot and can make it move freely. Take care not to drop the projector.

**OR LAMPS AND ACCESSORIES** 

 $(800)$  281-8860

While pressing the foot adjuster button, raise or lower the projector to place the screen image in the proper position. **FIX YOUTD Release the button to lock the foot in its new position.** 

4. **In To fine-tune** the height of the projector, rotate the front foot to raise or lower it.

After raising the front foot, do not press down on the projector.

**If the projector is installed on a place that is not stable or horizontal, the projected screen shape will be distorted.**

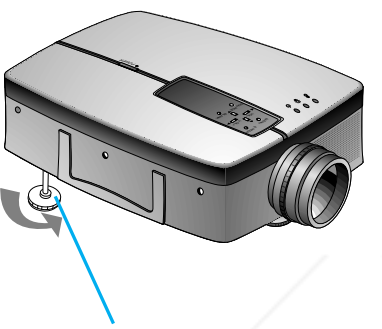

Horizontal leveler

● Adjust the screen shape to be horizontal and rectangular with horizontal leveler as above.

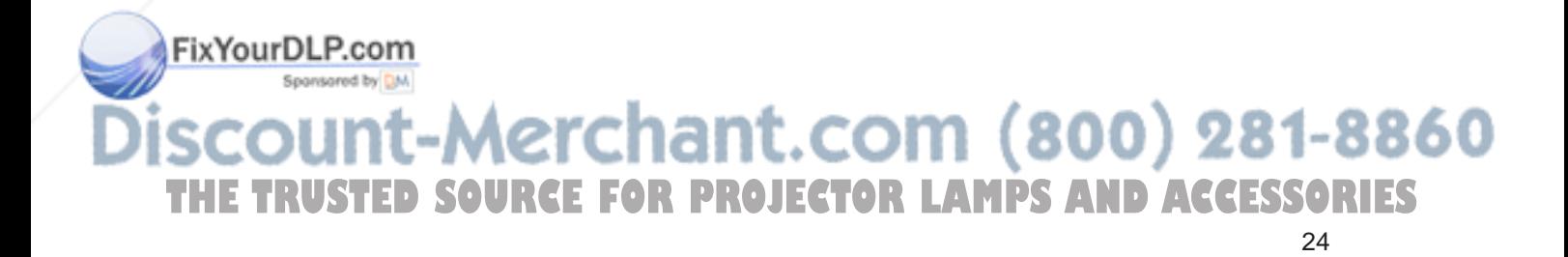

## **Function checking**

\* Without PC or Video signal the OSD doesn't appear.

Press the **MENU** button. **1**

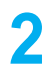

Move the **POINTER** button up or down to select a menu and press the **ENTER** button. Each time you press the button you can see menus as below.

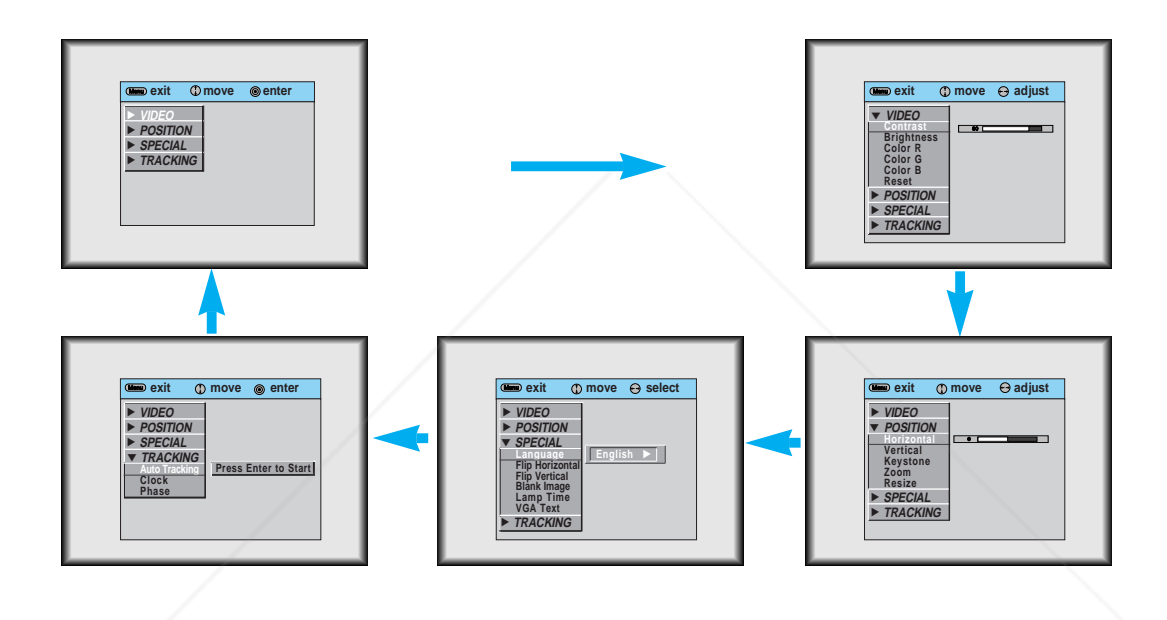

**3** Move the **POINTER** button up or down to select a function that you want to use or adjust.

- To finish the menu display, press the **MENU** button repeatedly.
- \* In AV mode, [**Horizontal**] / [**Vertical**] in POSITION menu, [**VGA Text**] in SPECIAL menu and TRACKING menu are not displayed.
- \* The sub menus of VIDEO menu in AV mode are different from those in the PC mode. (Refer to page 38).

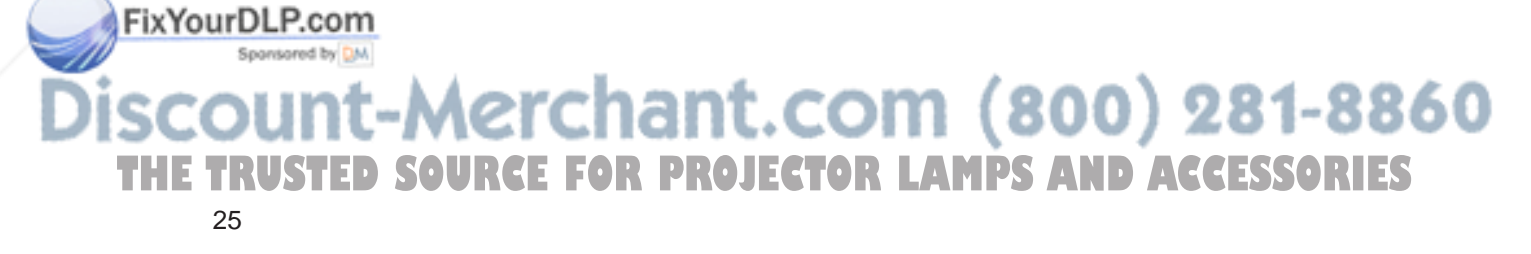

## **Selecting source mode**

**ENGLISH**

Press the **SOURCE** button

**2**

Each press of the **SOURCE** button changes the display as below.

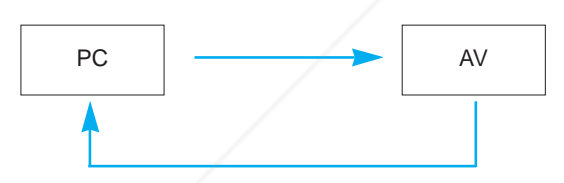

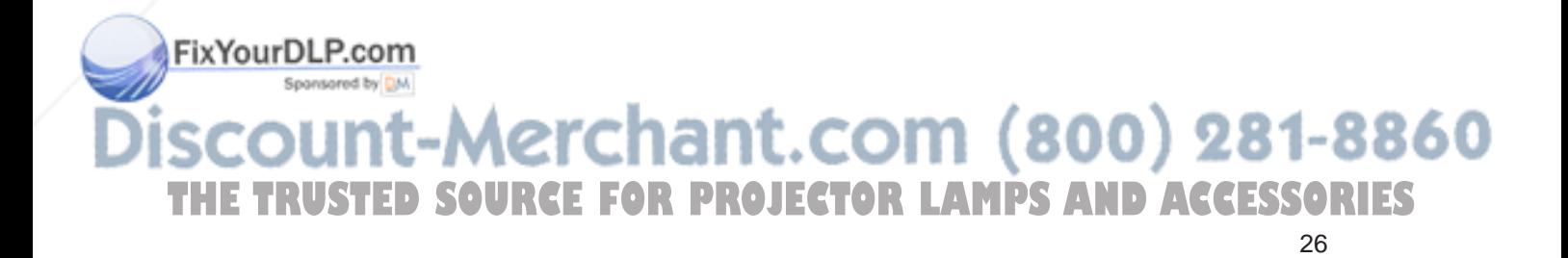

## **Using Still function**

Press the **STILL** button.<br>\* You can still the input image from PC or AV source.

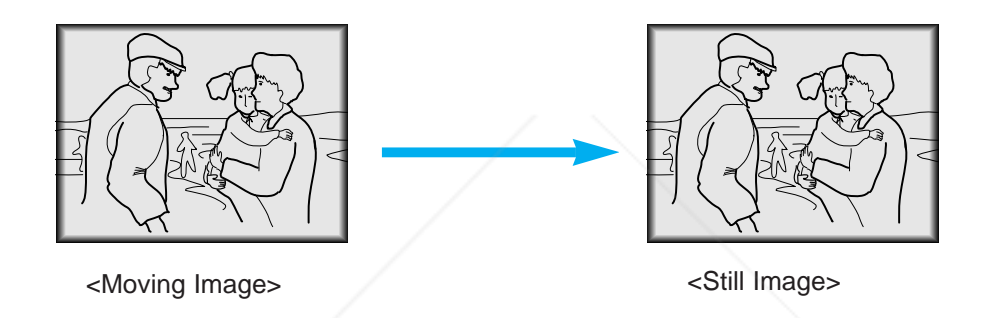

To finish this function, press the **STILL** button again. **2**

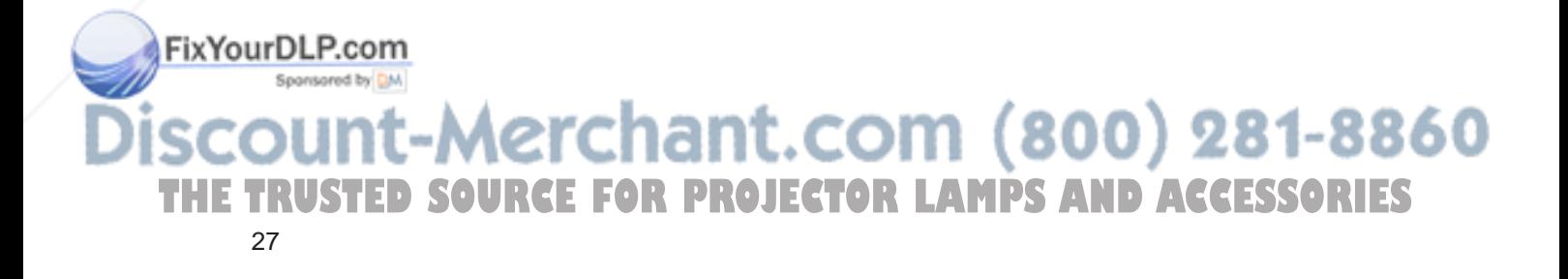

# **ENGLISH**

## **Selecting language**

Press the **MENU** button and move the **POINTER** button up or down to select the SPECIAL menu as below.

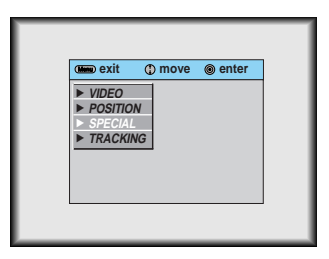

Press the **ENTER** button and move the **POINTER** button up or down to select [**Language**] item. **2**

Move the **POINTER** button left or right to select the language you want to use.

● On-Screen-Display(OSD) is marked in the selected language from this point.

● To finish menu display, press the **MENU** button repeatedly.

**3**

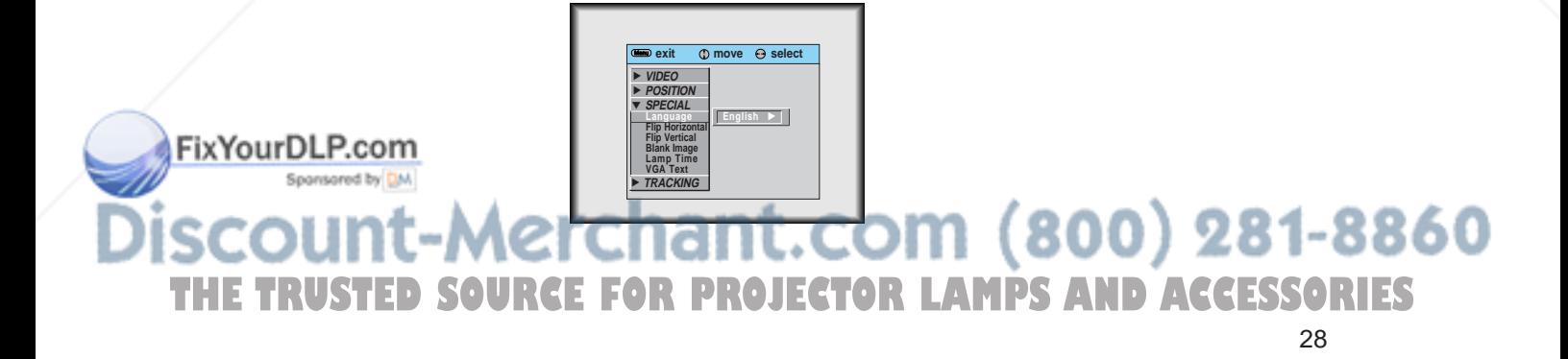

## **Using Flip Horizontal / Vertical function**

### **Flip Horizontal Function Flip Horizontal Function**

\* This function reverses the left and the right side of the projected image. Use this function when projecting from behind onto a transparent screen being viewed from the opposite side.

Press the **MENU** button and move the **POINTER** button up or down to select the SPECIAL menu. **1**

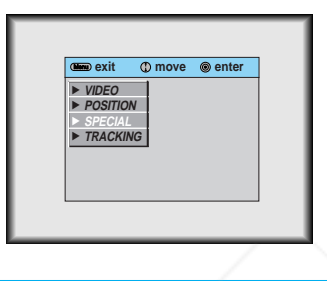

Press the **ENTER** button and move the **POINTER** button up or down to select [**Flip Horizontal**] item. **2**

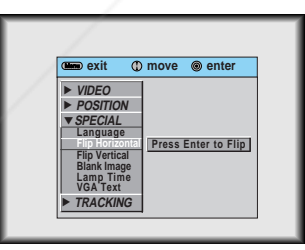

Press the **ENTER** button to see reversed image. **3**

- Each time you press the button, the image will be reversed.
- To finish menu display, press the **MENU** button repeatedly.

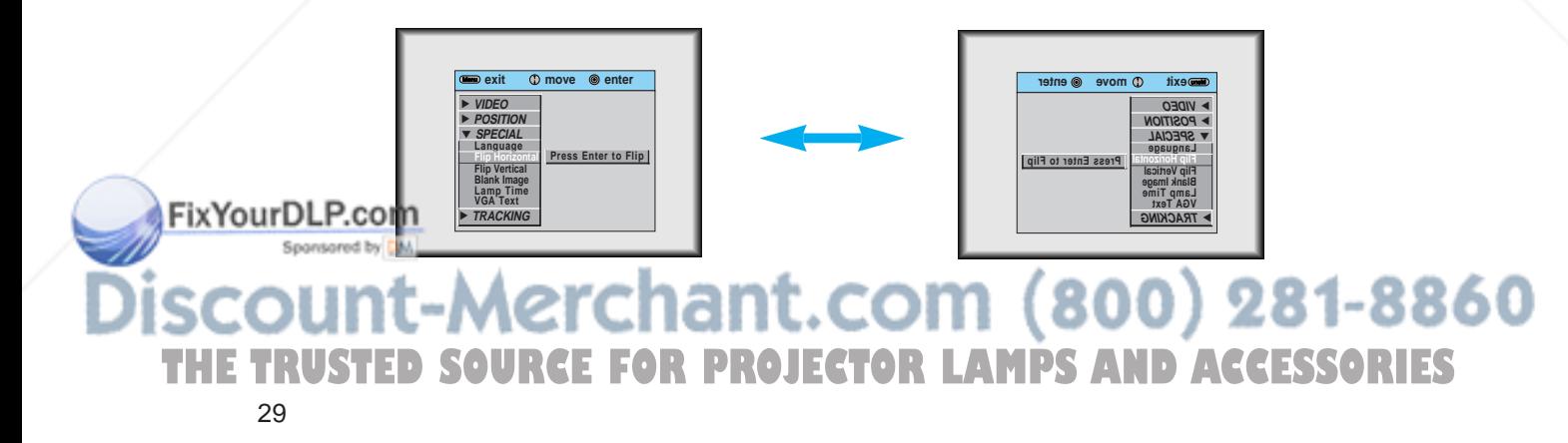

#### **Flip Vertical Function** \* This function reverses the upper and the lower side of the projected image. \* When you hang the projector upside down from the ceiling for using, you need to reverse all the sides(left, right, upper, lower) of the image. Press the **MENU** button and move the **POINTER** button up or down to select the SPECIAL menu. **1 Dexit O** move **@** G **VIDEO POSITI**  $\blacktriangleright$  **SPECIAL F TRACKING** Press the **ENTER** button and move the **POINTER** button up or down to select [**Flip Vertical**] item. **2**  $\overline{ \bigcirc \text{move } \bigcirc \text{ } }$ G **VIDEO** G **POSITION v** SPECIAL **Language Flip Horizontal Press Enter to Flip Flip Vertical Blank Image Lamp Time VGA Text TRACKING 3** Press the **ENTER** button to see reversed image. ● Each time you press the button, the image will be reversed. ● To finish menu display, press the **MENU** button repeatedly. **exit**  $\oplus$  move  $\oplus$  enter **E** TRACKING G **VIDEO VGA Text Lamp Time POSITION Blank Image v** SPECIAL **Flank Image Press Enter to Flip Flip Horizontal Language Flip Horizontal Lin Horizo Press Enter to Flip** ■ *SPECIAL*<br>Language **Flip Vertical POSITION Blank Image Lamp Time VGA Text** FixYourDLP.com <sup>G</sup>**VIDEO** G **TRACKING Exit O** move **@** enter Spansared by  $\overline{\mathbf{0}}$ 0) 281-8860 Л THE TRUSTED SOURCE FOR PROJECTOR LAMPS AND ACCESSORIES 30

## **Using Blank function**

\* This function may be effective if you need to get attention of the attendants in meetings or briefings.

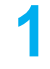

**2**

#### Press the **BLANK** button.

\* The screen turns to be covered with background color and sound becomes off.

\* You can choose the background color. Refer to page 32.

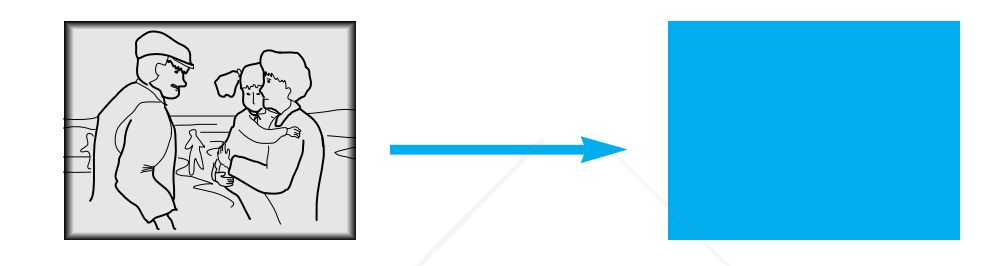

To exit the blank status, press the **BLANK** button again.

\* If exiting the blank status sound also becomes on.

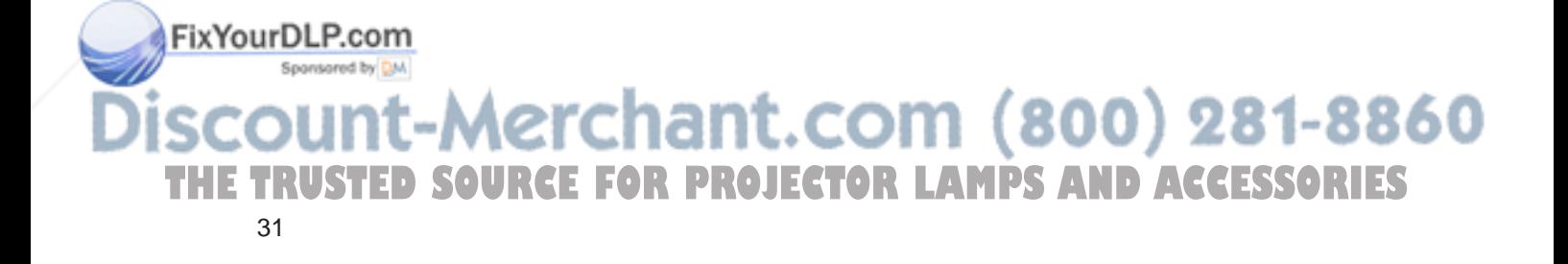

### **Selecting Blank Image color**

Press the **MENU** button and move the **POINTER** button up or down to select the SPECIAL menu. **1**

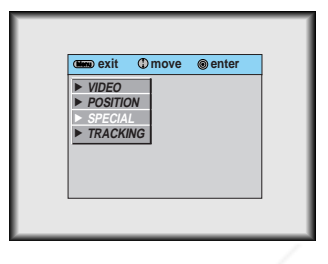

Press the **ENTER** button and move the **POINTER** button up or down to select the [Blank Image] item.

Move the **POINTER** button left or right to select the color you want to use. **3**

● Background color will be changed to the selected color from this point.

● To exit menu display, press the **MENU** button repeatedly.

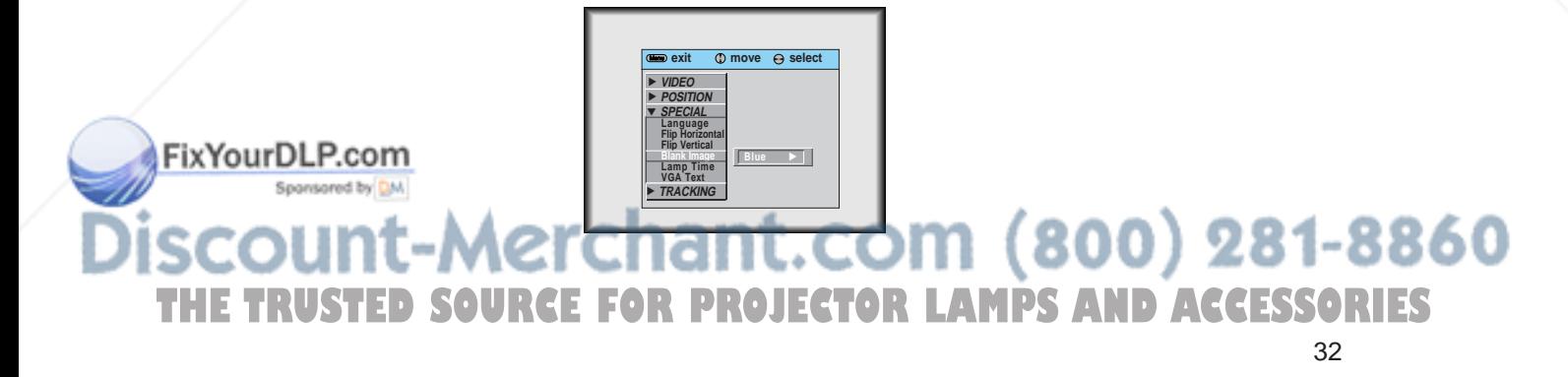

## **Checking lamp time**

Press the **MENU** button and move the **POINTER** button up or down to select the SPECIAL menu as below.

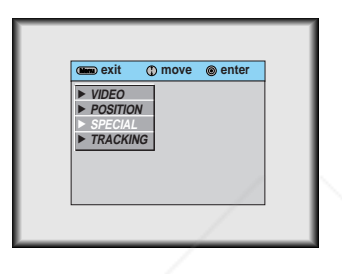

Press the **ENTER** button and move the **POINTER** button up or down to select the [Lamp Time] item.

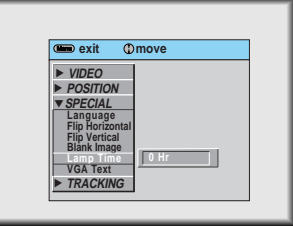

You can see the used lamp time.

● When the lamp time is reaching 1400 hours, the lamp indicator is turned to red color.

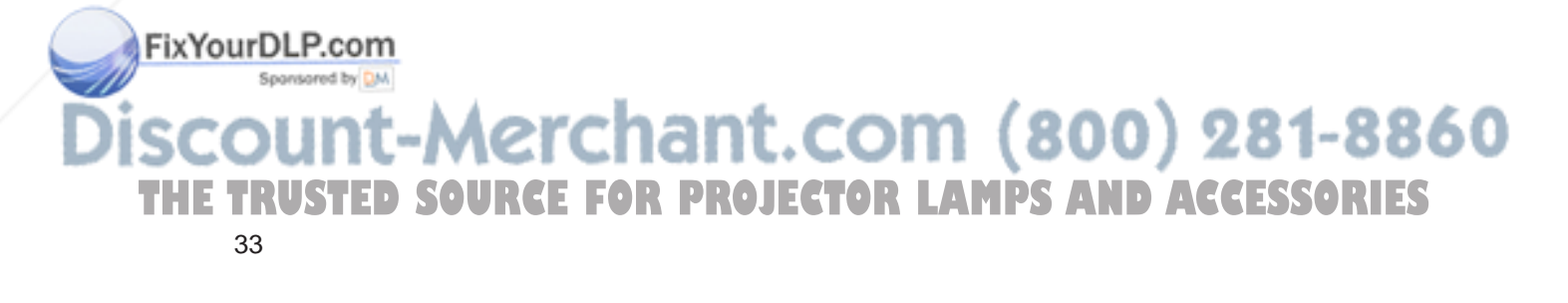

## **Selecting PC screen size input signal**

\* When PC input mode, select the appropriate screen size in SPECIAL menu as below before turning on the PC to get the image size of PC on DOS mode to be fit on the projected screen.

\* In other screen size signals except 640X400 70Hz and 720X400 70Hz, the projected screen sizes are adjusted automatically.

Press the **MENU** button and move the **POINTER** button up or down to select the SPECIAL menu as below.

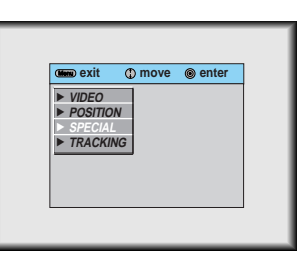

**2** Press the **ENTER** button and move the **POINTER** button up or down to select the [VGA Text] item.

Move the **POINTER** button left or right to select the screen size you want to use. **3**

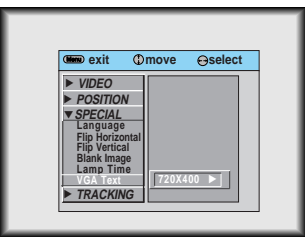

a. Selecting 720X400

: When input signals are 720X400 70Hz or 640X400 70Hz , the projected screen size is always adjusted to the format of 720X400 70Hz.

b. Selecting 640 X 400

: When input signals are 720X400 70Hz or 640X400 70Hz , the projected screen size is always adjusted to the format of 640X400 70Hz.

**Fix Your DLF** externenu display, press the **MENU** button repeatedly.

Sponsored by DM

**1**

nt-Merchant.com (800) 281-8860 TRUSTED SOURCE FOR PROJECTOR LAMPS AND ACCESSORIES

## **Adjusting screen display**

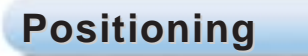

- \* If the image size does not fit the screen in accordance with the input source, set the position of the image by selecting Horizontal / Vertical position.
- \* **Keystone** function adjusts the upper and lower width of the projected image to prevent the image shape from being a trapezoid shape. Use this function when the screen or the projector is slanted and cannot make rectangular projection angle.

Press the **MENU** button and move the **POINTER** button up or down to select the POSITION menu. **1**

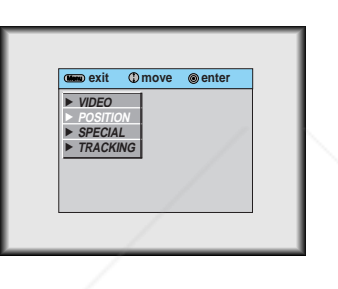

Press the **ENTER** button and move the **POINTER** button up or down to select (**Horizontal**), (**Vertical**) or (**Keystone**) item. **2**

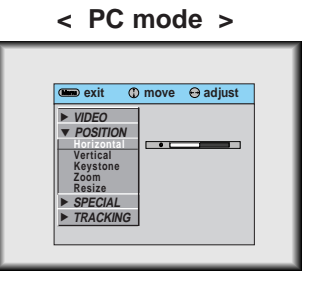

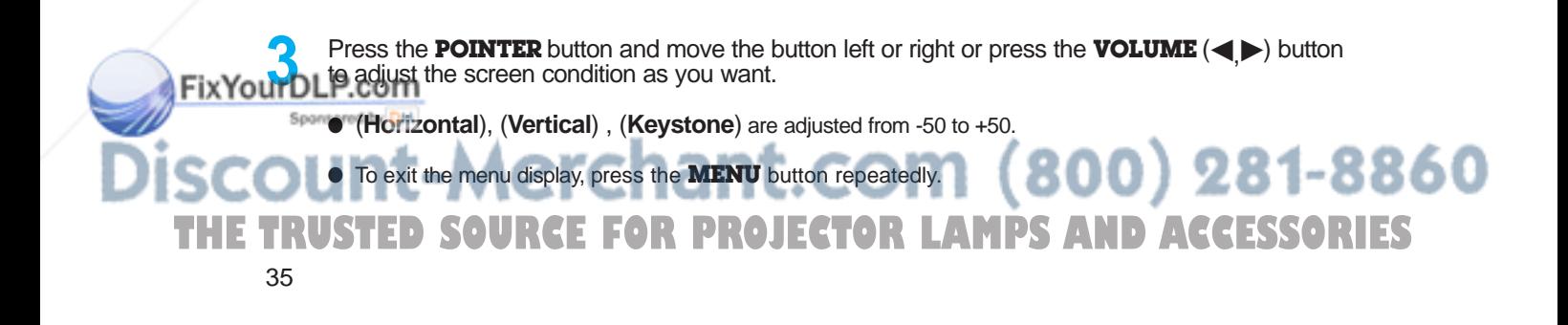

50

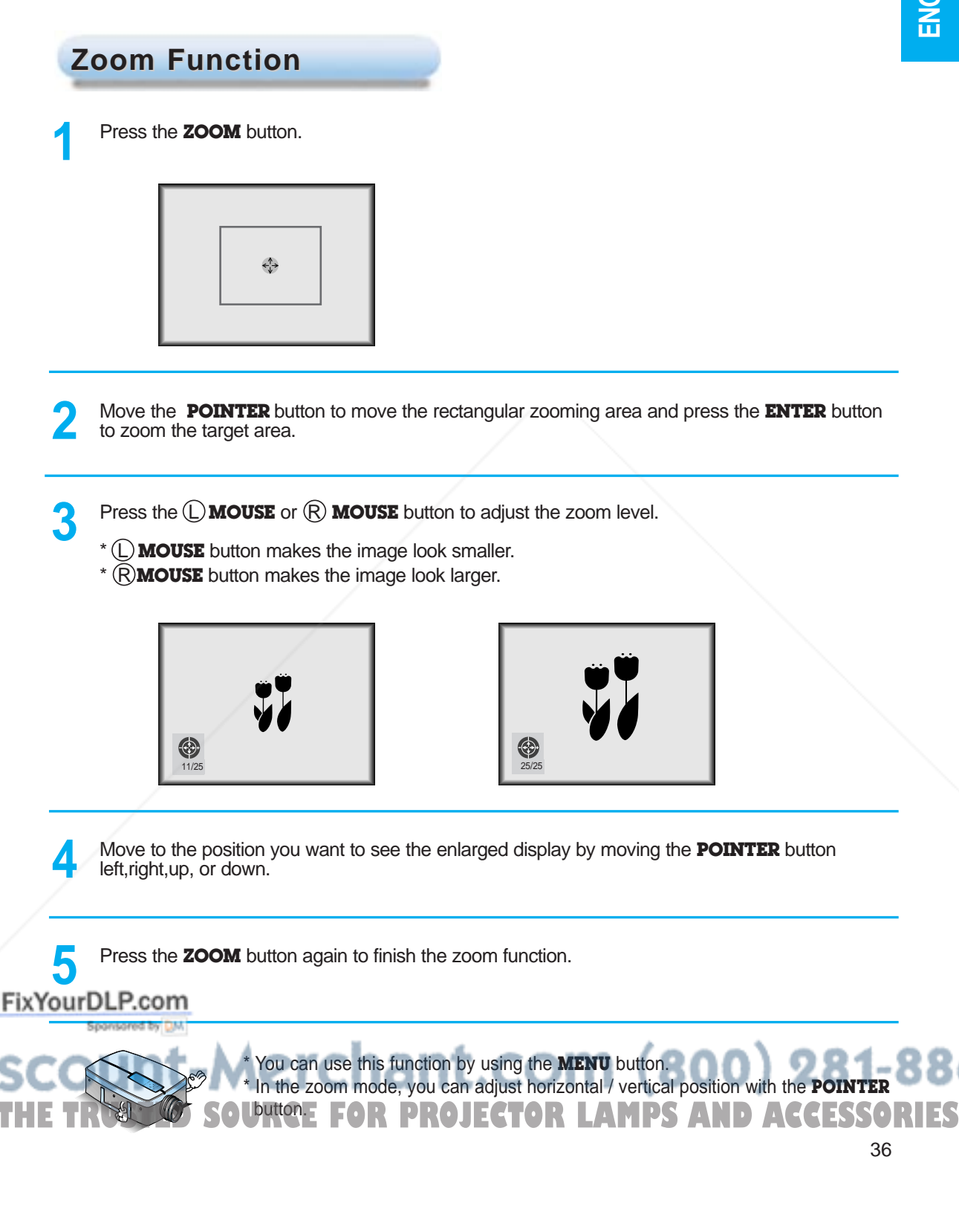

## **Using Resize function**

\* You can use this function only under SVGA (800x600) mode in case of LP-XG2 model.

Press the **RESIZE** button.

Each press of the button changes the display as below. **1**

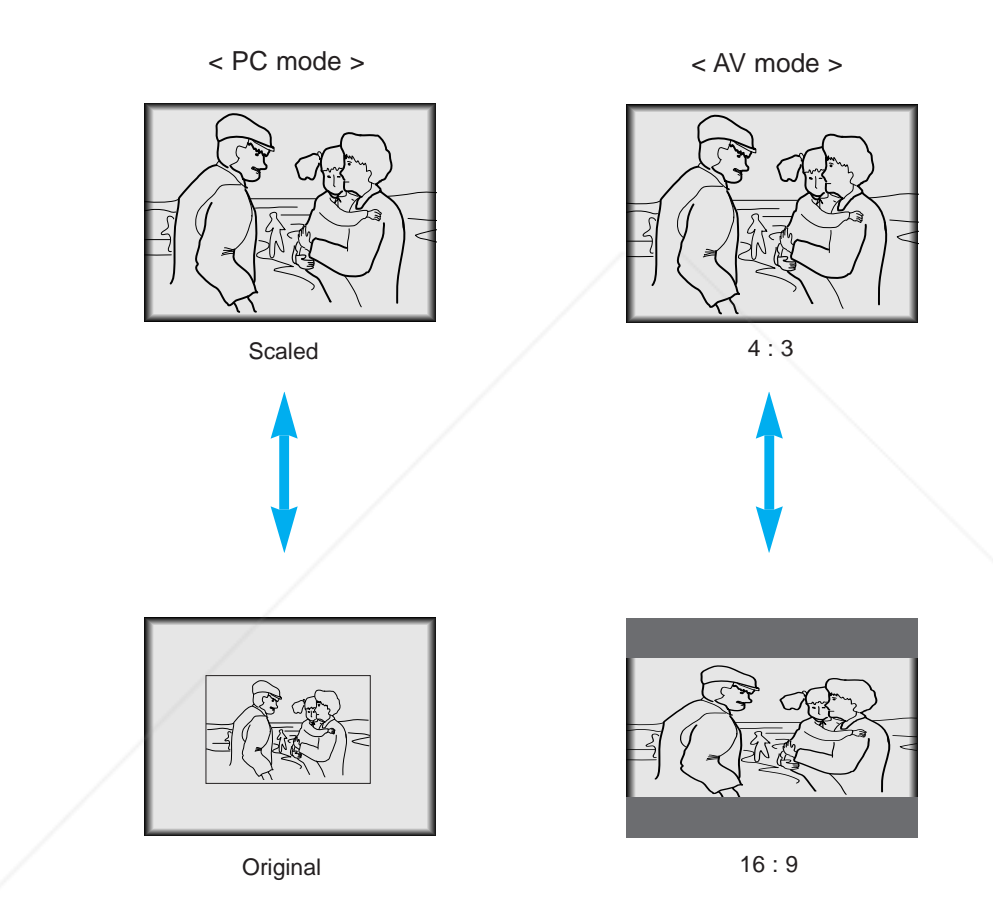

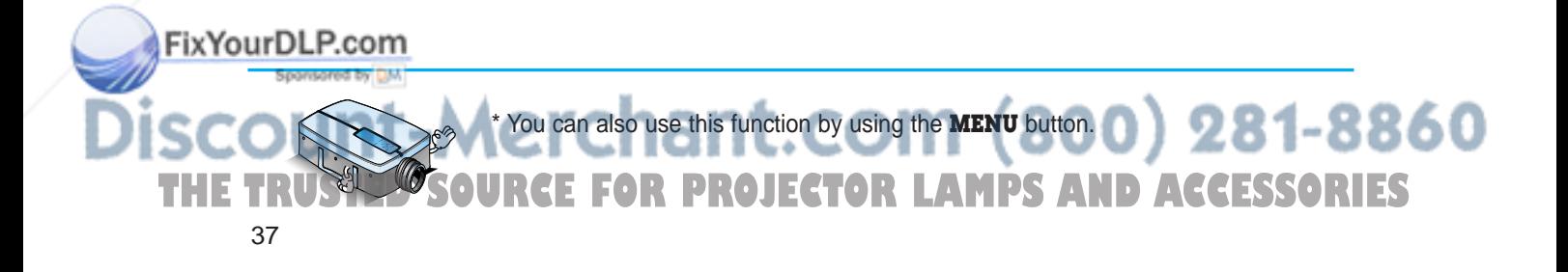

## **Adjusting Video**

Press the **MENU** button and move the **POINTER** button up or down to select each VIDEO menu. **1**

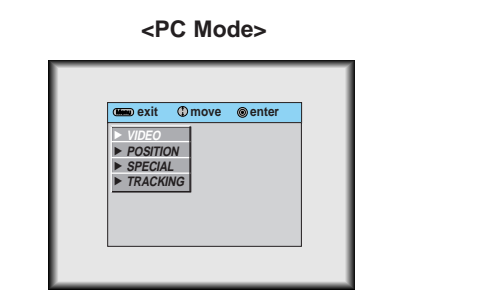

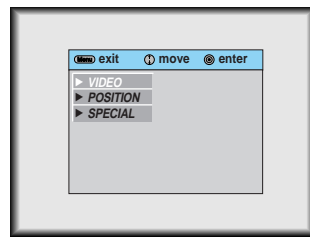

**<PC Mode> <AV Mode>**

Press the **ENTER** button. **2**

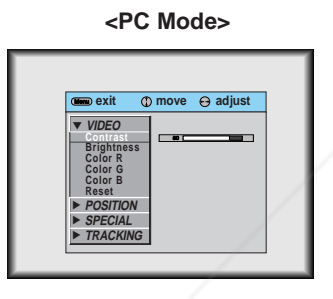

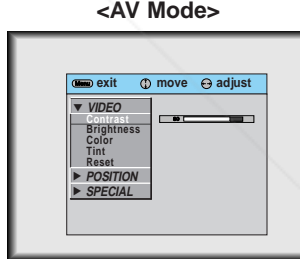

Move the **POINTER** button up or down to select a video item you want to adjust. **3**

Move the **POINTER** button left or right or press the **VOLUME** (<>>>>>>>> button to adjust the selected video item as you want. **4**

● To restore the original image condition after changing it, press **ENTER** button after selecting (**Reset**) item. ● To finish menu display, press the **MENU** button repeatedly.

 $(800)$  281-8860 THE TRUSTED SOURCE FOR PROJECTOR LAMPS AND ACCESSORIES

## **Using Tracking function**

● TRACKING menu is not displayed in <AV mode>.

#### **Auto Tracking Function racking Function**

#### \* **Auto Tracking Function**

This function assures you of getting the best video quality by automatically adjusting the difference of horizontal width and tremor of the image. This difference is caused by disaccord of the internal signal of the projector and diverse graphic signals of PC.

\* This function is operated only in PC mode.

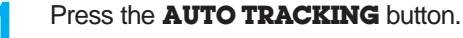

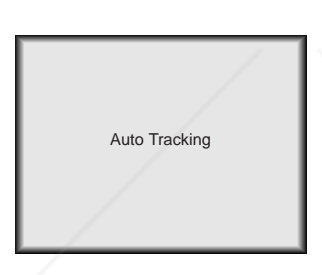

\* Image positioning and tremor adjusting are automatically performed.

Adjust [Clock] or [Phase] in TRACKING menu after operation of [Auto Tracking] if you want to get better picture quality in accordance with diverse PC input modes. (Refer to page 40.)

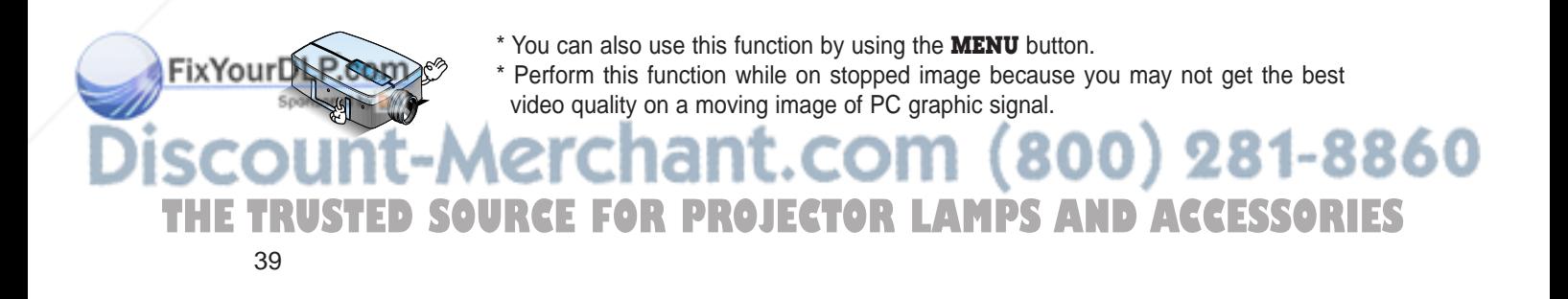

\* TRACKING menu is not displayed in AV mode.

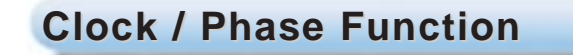

\* **Clock Function**

- This function adjusts the horizontal width of the projected image to get the image to fit on the screen size.
- \* **Phase Function**
- This function is for the detailed adjustment of the clock function.
- \* These functions are operated only in PC mode.

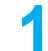

Press the **MENU** button and move the **POINTER** button up or down to select the TRACKING **1** menu.

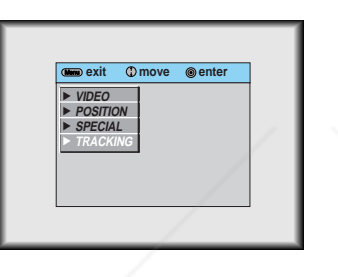

Press the **ENTER** button and move the **POINTER** button up or down to select the (Clock) or (Phase) item.

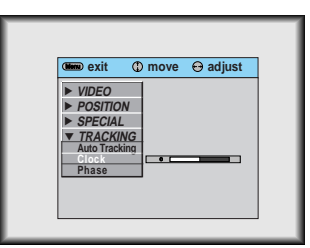

Move the **POINTER** button left or right or press the **VOLUME** (<) button to adjust the screen condition. **3**

● To exit the menu display, press the **MENU** button repeatedly.

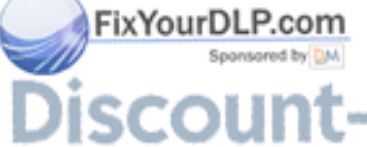

vunt-Merchant.com (800) 281-8860 THE TRUSTED SOURCE FOR PROJECTOR LAMPS AND ACCESSORIES

## **Supported Monitor Display**

\* The projector displays images at a resolution of 1024x768 pixels. To display higher resolution images(1152x864mode, 1280x1024mode), the projector compresses it to 1024x768. The following table lists the display formats supported by the projector.

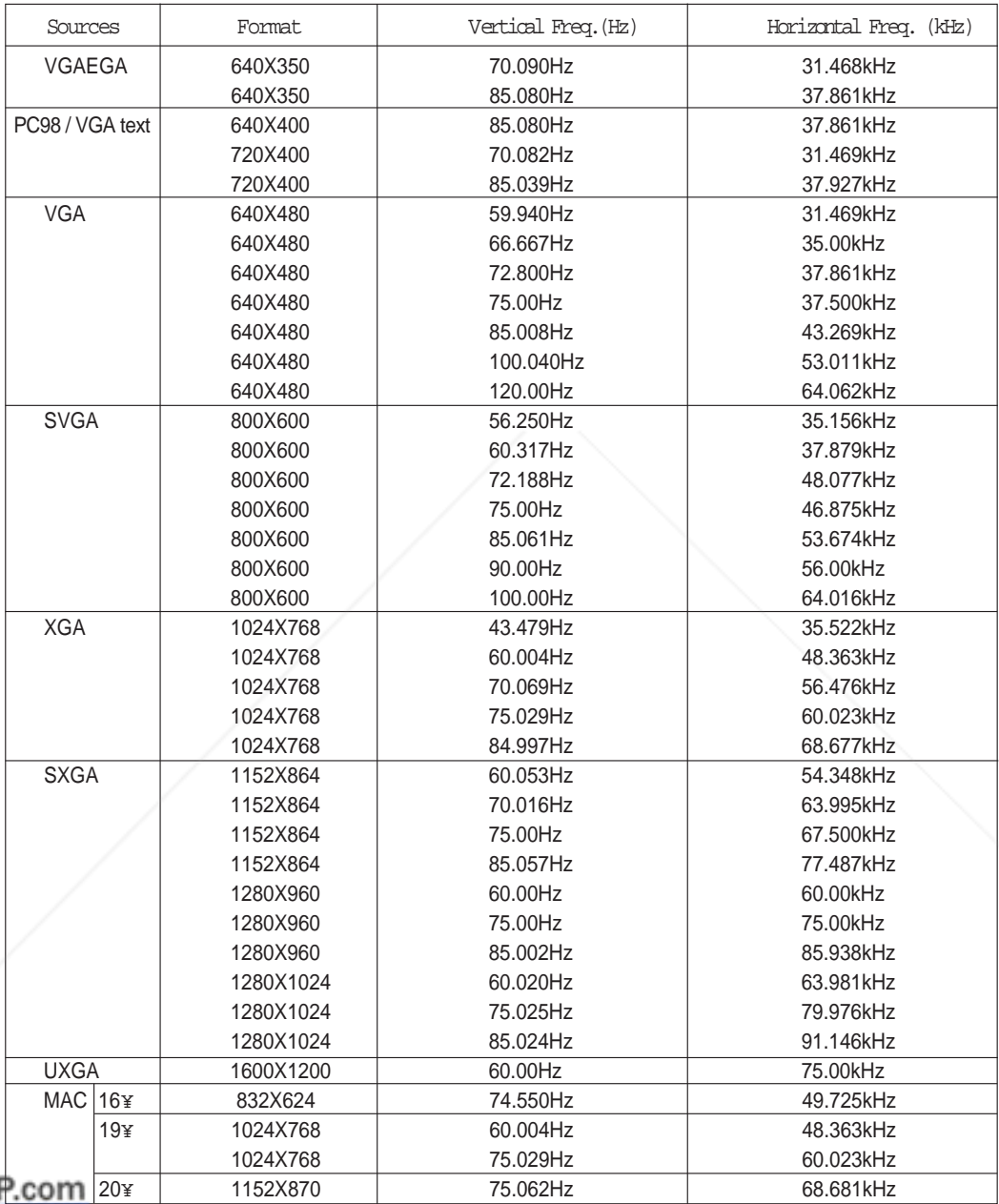

Sponsored by DM

8860 \* If the projector does not support the input signal, "CHECK INPUT SIGNAL" message appears on the screen. The projector supports DDC1/2B type as Plug & Play function.(Auto recognition of PC monitor)<br> **THE TRUSTED SOURCE FOR PROJECTOR** PSAND ACCESSORIES

FixYourDLI

## **Maintenance**

The projector needs little maintenance. You should keep the lens clean because any dirt or stains may appear on the screen. You will also need to clean the air filter attached at the bottom of the projector periodically because a clogged air filter prevents proper ventilation that is necessary to cool the projector and prevents it from overheating. If any parts need to be replaced, contact your dealer. When cleaning any part of the projector, always turn the power off and unplug the projector first.

#### **Cleaning the lens**

Clean the lens whenever you notice dirt or dust on the surface of it. Wipe the lens surface gently with an air spray or a soft, dry lint-free cloth.

To remove dirt or stains on the lens, moisten a soft cloth with water and a neutral detergent and wipe the lens surface gently.

#### **Cleaning the Projector Case**

To clean the projector case, first unplug the power cable. To remove dirt or dust, wipe the casing with a soft, dry, lint-free cloth. To remove stubborn dirt or stains, moisten a soft cloth with water and a neutral detergent and then wipe the casing.

Do not use alcohol, benzene, thinners or other chemical detergents as these can cause the casing to be warped.

#### **Cleaning the Air Filter**

The air filter, which is located at the bottom of the projector, should be cleaned after every 100 hours' use. If it is not cleaned periodically, it can become clogged with dust and prevent the projector from being ventilated properly. This may cause overheating and damage of the projector.

To clean the air filter :

- 1. Switch the projector off and unplug the power cable from the wall socket.
- 2. Stand the side of the projector so that the handle can be at the top, and you can easily access the air filter.
- 3. Push the opening tip of the air filter cover and remove the cover.

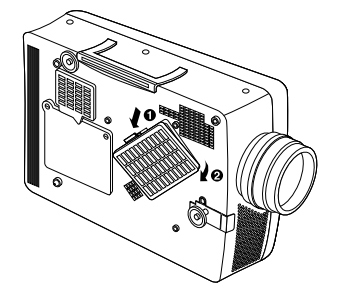

4. The air filter is in the cover of it. To clean the filter, you'd better use a small vacuum cleaner designed for computers or other office equipments. If not, you may use a dry, lint-free cloth.

**THE THEFTAR LAMPS** 

- If it is difficult to remove dirt or the filter is torn, contact your dealer or the service center to replace it .
- 5. Close the filter cover after cleaning.
- 6. Plug the power cable back into the wall socket.

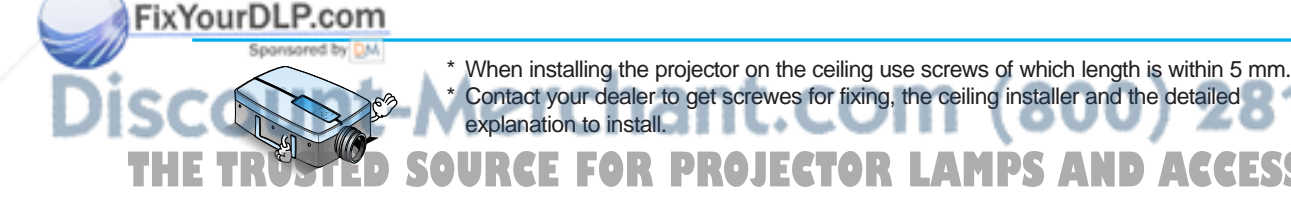

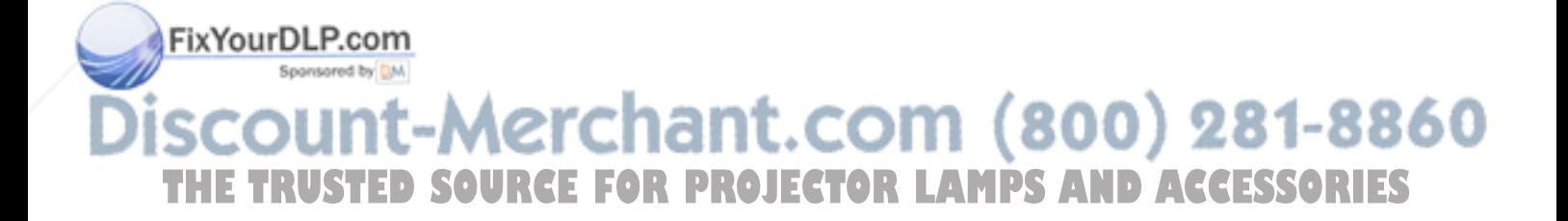

#### **Specifications.**

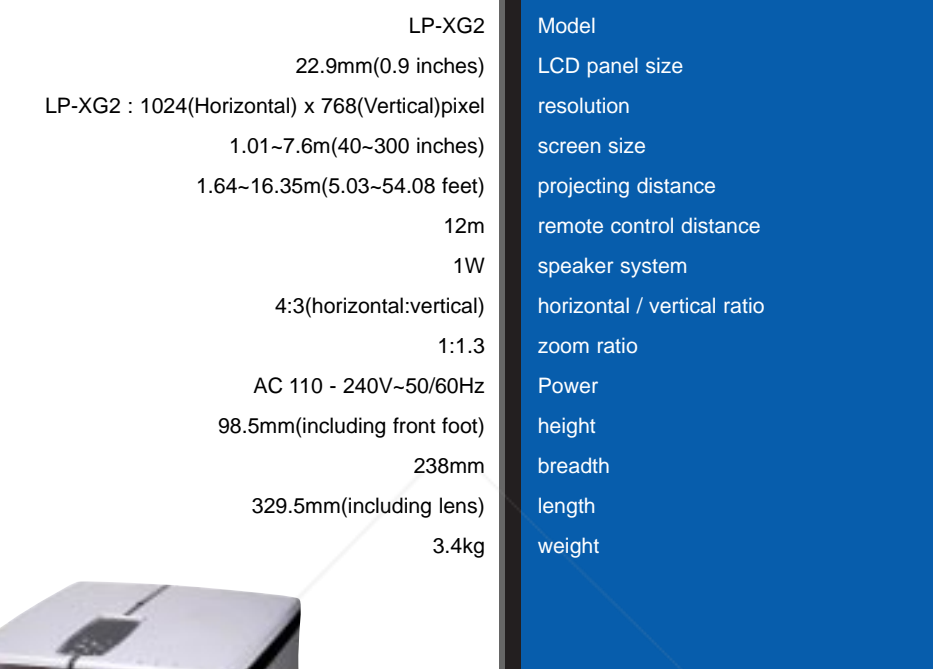

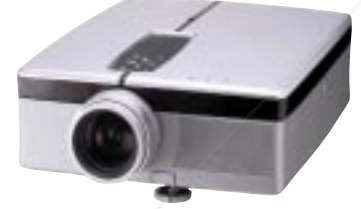

Operating Condition **Projection Lamp** 

In operation : 32~104°F(0°C~35°C) In storage and transit :  $-4-140^{\circ}F(-20^{\circ}C-60^{\circ}C)$ 

#### humidity

In operation :  $20 - 80\%$  relative humidity by dry hygrometer Not in operation : 10 ~ 90% relative humidity by dry hygrometer<br>FixYourDLP.com

Sponsored by DM

temperature lamp model

TP-L2

power consumption

150W

1t-Merchant.com (800) 281-8860 мı THE TRUSTED SOURCE FOR PROJECTOR LAMPS AND ACCESSORIES

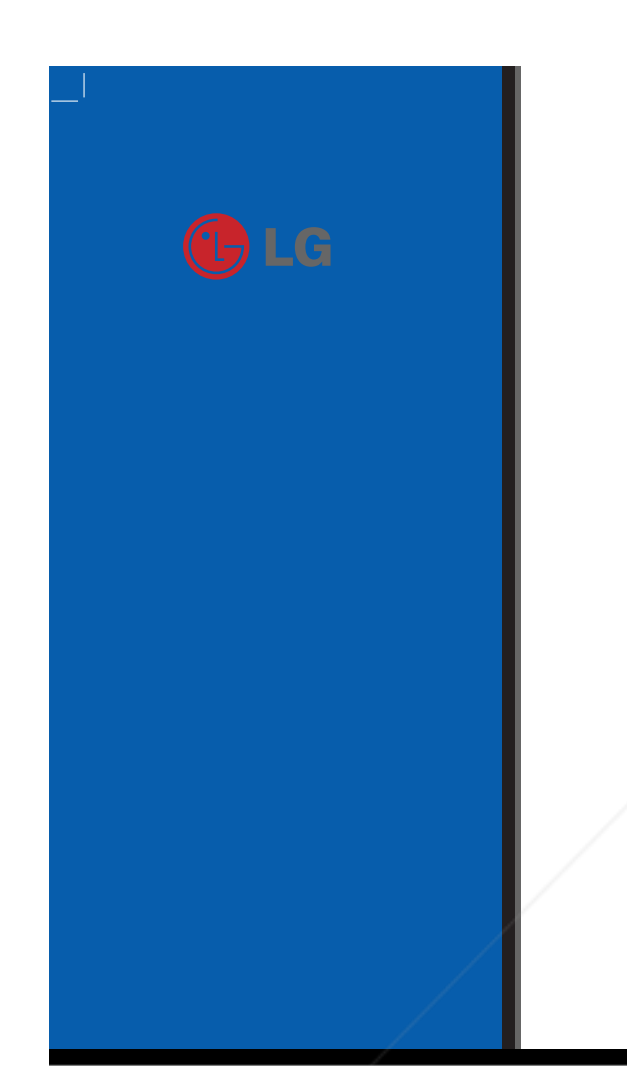

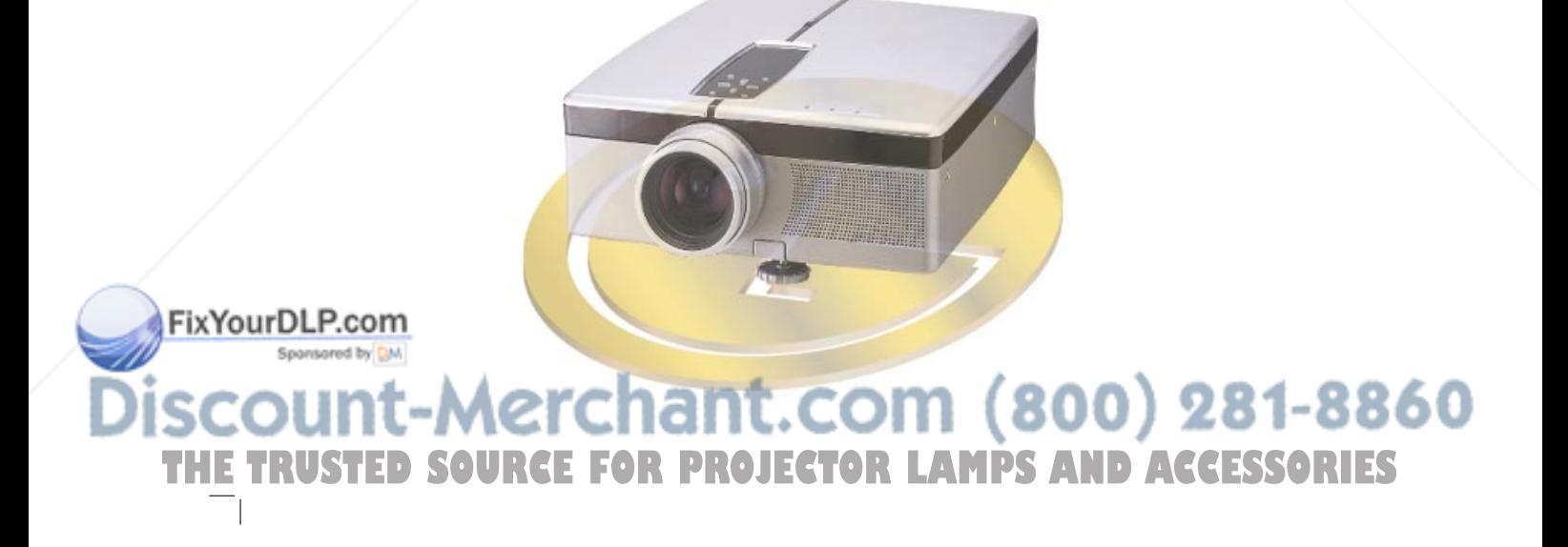

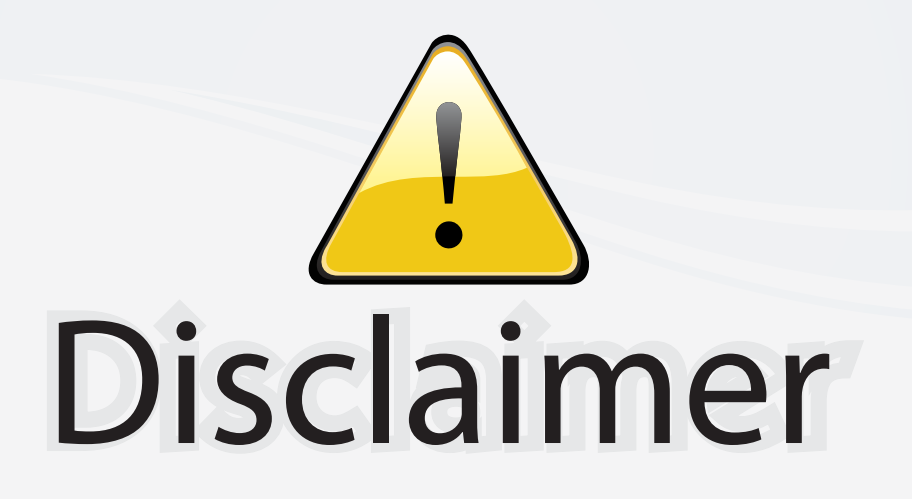

This user manual is provided as a free service by FixYourDLP.com. FixYourDLP is in no way responsible for the content of this manual, nor do we guarantee its accuracy. FixYourDLP does not make any claim of copyright and all copyrights remain the property of their respective owners.

About FixYourDLP.com

FixYourDLP.com (http://www.fixyourdlp.com) is the World's #1 resource for media product news, reviews, do-it-yourself guides, and manuals.

Informational Blog: http://www.fixyourdlp.com Video Guides: http://www.fixyourdlp.com/guides User Forums: http://www.fixyourdlp.com/forum

FixYourDLP's Fight Against Counterfeit Lamps: http://www.fixyourdlp.com/counterfeits

# Sponsors:

RecycleYourLamp.org – Free lamp recycling services for used lamps: http://www.recycleyourlamp.org

Lamp Research - The trusted 3rd party lamp research company: http://www.lampresearch.com

Discount-Merchant.com – The worlds largest lamp distributor: http://www.discount-merchant.com

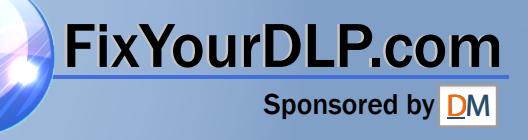